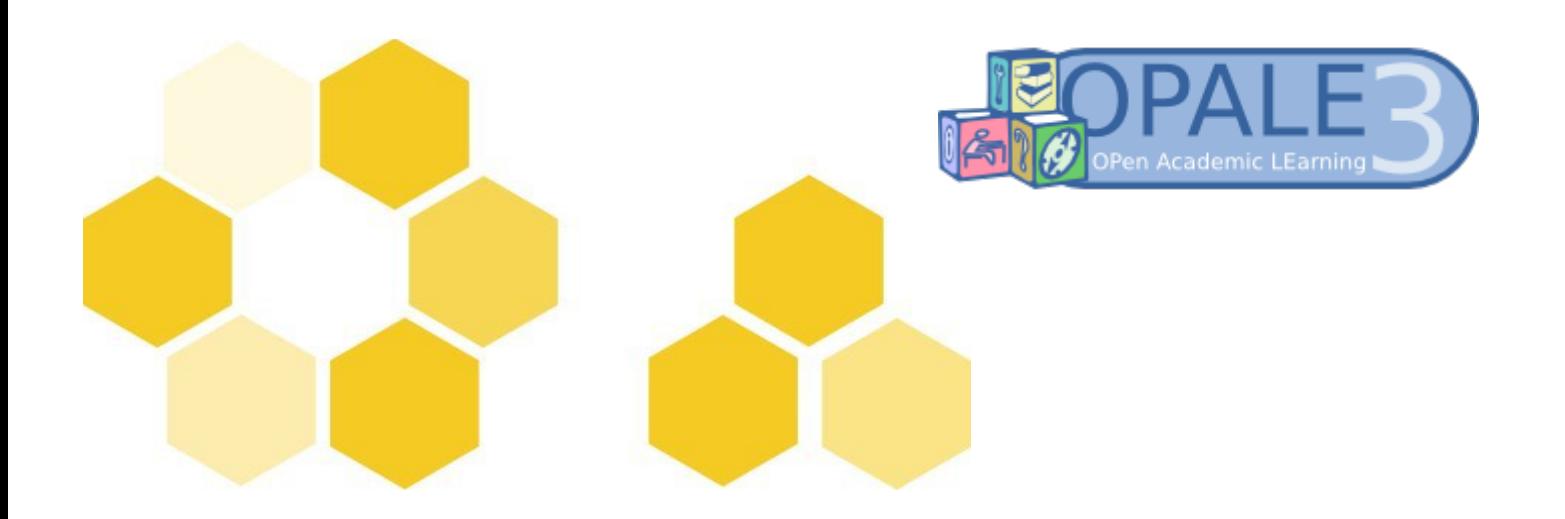

# **Documentation logicielle Opale**

*Université de Technologie de Compiègne - Ingénierie des Contenus et Savoirs*

#### D a t e 0 5/1 2/2 0 1 1

Editeur **ICS** - Ingénierie des Contenus et Savoirs

#### **R é d a c t e u r s**

Céline Bur, Catherine Heyvaerts, Stéphane Poinsart

#### **L i c e n c e**

[CC-BY](http://creativecommons.org/licenses/by/3.0/)

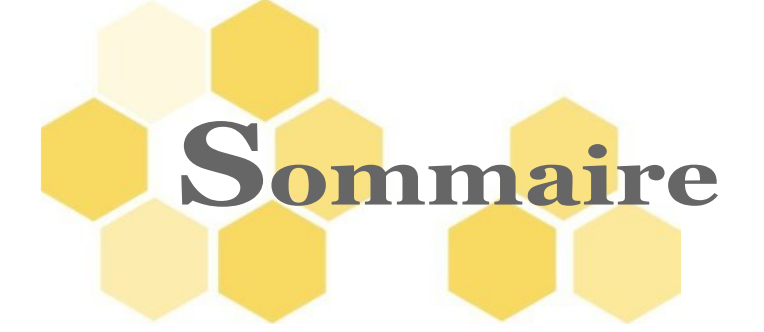

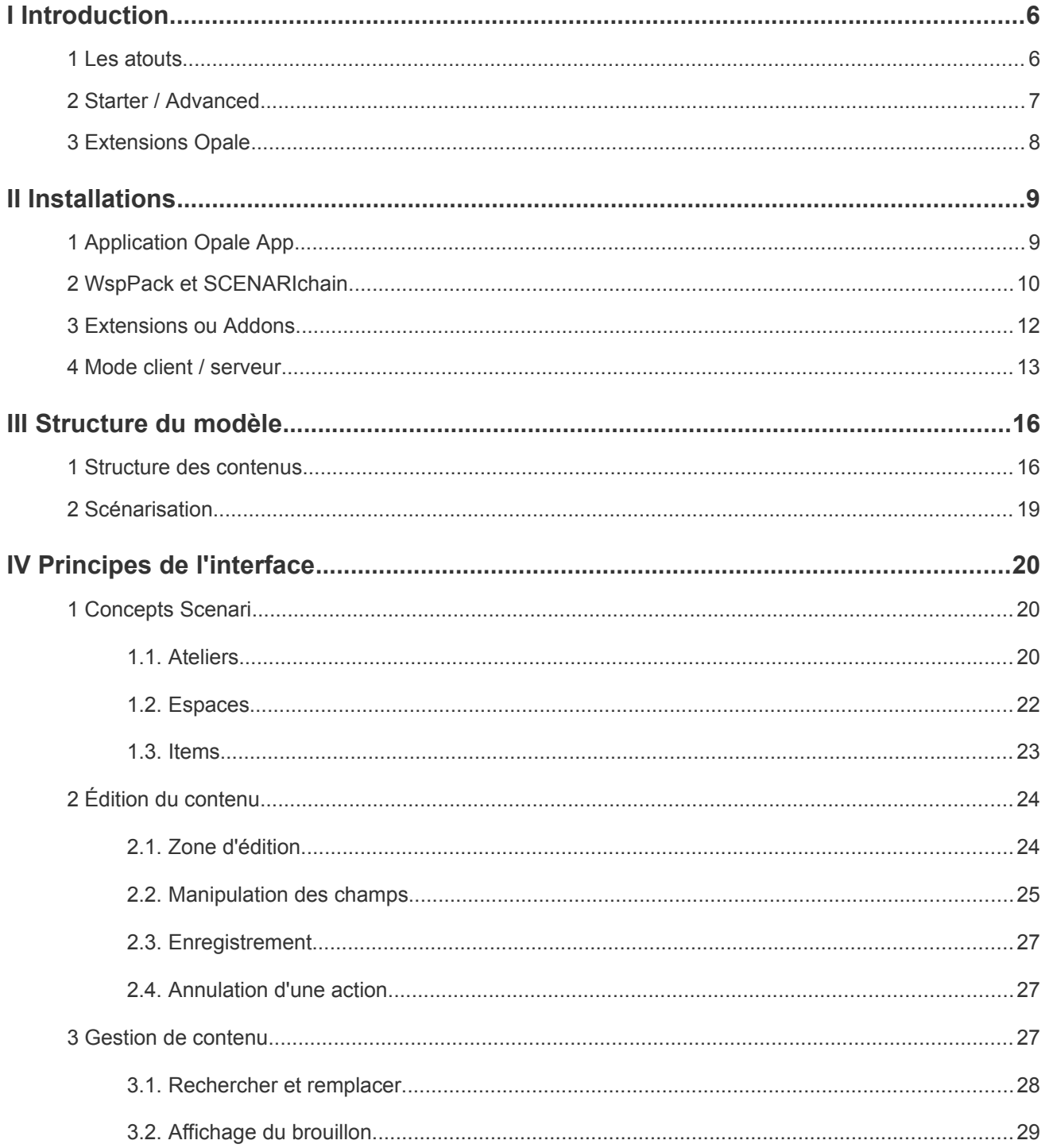

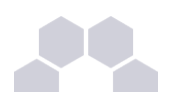

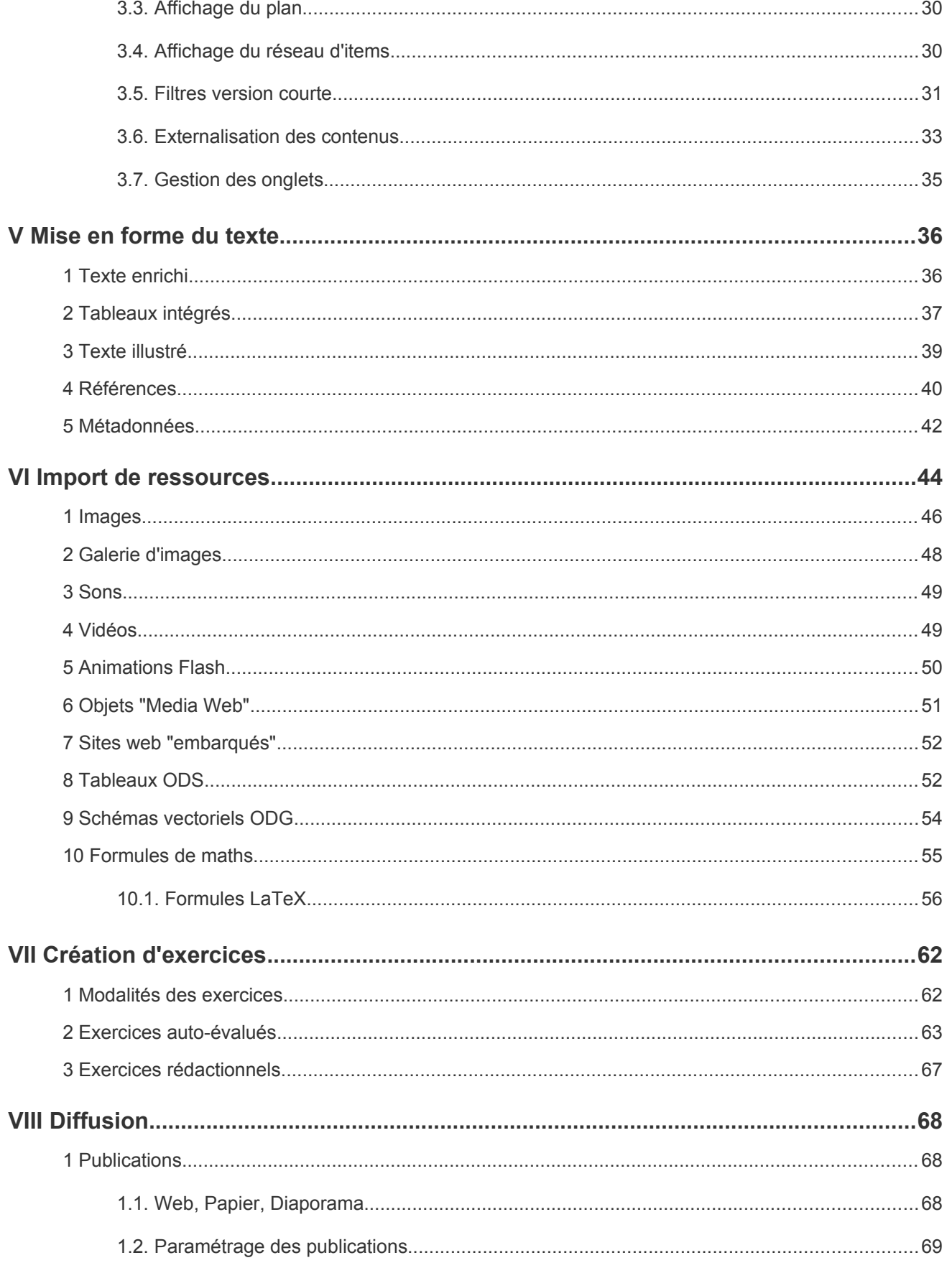

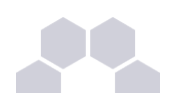

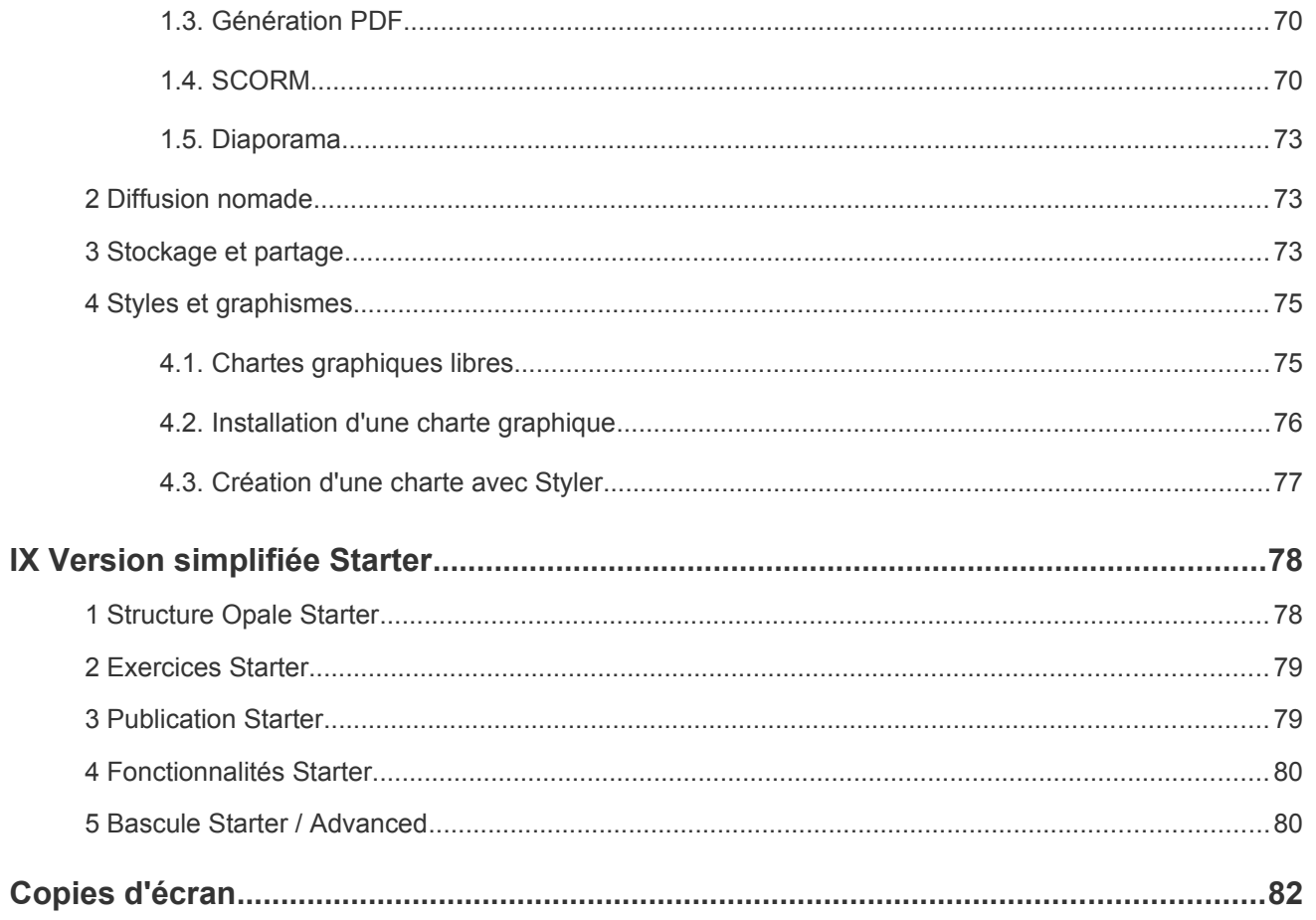

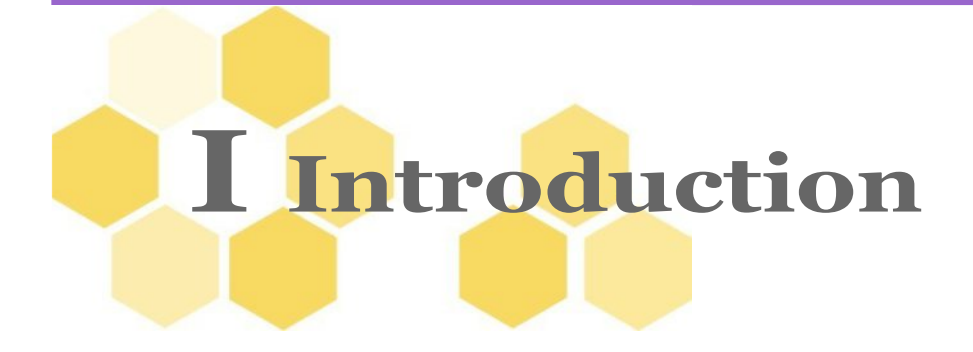

#### **Définition**

La chaîne éditoriale Opale 3.3 instrumentée par l'environnement logiciel Scenari permet de créer un fonds documentaire scénarisé, structuré en XML, réutilisable et indépendant du format de publication.

Opale permet de générer plusieurs supports de publication (web, papier, SCORM...) adaptés à de multiples contextes d'usage.

### **1 Les atouts**

La dématérialisation des documents, la nécessité de mise en place de systèmes d'échange de contenus entre organisations et le développement de la formation à distance ont entraîné une réflexion approfondie autour des outils de production de contenus permettant de répondre à ces besoins. Les observations faites en milieu universitaire montrent par ailleurs que l'uniformité dans la manière de développer des environnements pédagogiques en ligne renforce la visibilité de l'offre de formation, facilite la gestion documentaire de l'organisation et fournit aux étudiants des environnements propices à l'apprentissage.

Qu'en est-il alors des moyens à disposition des auteurs pour produire ces supports nouveaux ?

Les outils disponibles à l'heure actuelle sur le marché sont de manière générale destinés à une publication monosupport, pour la plupart d'entre eux, la publication web. L'auteur est alors confronté au problème de la démultiplication des sources de contenu par support produit, ce qui entraîne une charge de travail considérable en termes de maintenance. Nombreux sont les outils exigeant des compétences techniques pointues au niveau de la prise en main. Aussi, les résultats sont souvent insatisfaisants en ce qui concerne l'adaptation graphique et ergonomique du contenu de formation aux besoins de l'organisation.

Dans ce contexte, la chaîne éditoriale Opale peut apporter quelques réponses à ces problématiques. Elle permet en effet de :

- Éditer un fascicule papier et sa version web;
- Adapter ces documents selon les besoins des apprenants par simple recomposition des contenus et tout en évitant leur duplication ;
- Faciliter la maintenance de l'information grâce à une logique de publication multisupport (une source unique de contenus, plusieurs supports de publication produits) ;

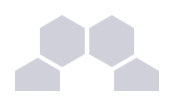

- Enrichir les contenus produits avec des ressources multimédia : vidéos, animations, son, images... ;
- Enrichir les modules de formation avec des activités pédagogiques gérées automatiquement par Opale : question à choix unique, question à choix multiple, texte à trous... ;
- Créer des contenus de formation compatibles avec la norme SCORM 1.2 et 2004 et les diffuser via une plate-forme (LMS) ;
- Créer des contenus stockés dans un format pérenne XML indépendant du format de publication ;
- Apporter à tous les supports de formation une structure de présentation et une interface graphique / ergonomique homogènes ;
- Promouvoir la formation à distance dans votre organisation ;
- Échanger les contenus produits avec d'autres organisations.

### **2 Starter / Advanced**

#### **Déclinaisons d'Opale : Starter / Advanced**

- Opale Advanced est le modèle documentaire complet Opale, avec des fonctionnalités avancées (possibilités de réutilisation de contenus, nombreux éléments de structuration...).
- Opale Starter correspond à une version simplifiée du modèle Opale Advanced. Il permet ainsi une prise en main rapide et aisée de l'outil.

Ce document constitue une description technique exhaustive de la version Opale Advanced, de ses fonctionnalités complexes et de ses extensions.

Le différentiel entre la version Starter et Advanced figure en annexe de cette documentation.

En complément de cette documentation logicielle, la communauté Scenari tient à votre disposition des tutoriels de prise en main vous guidant pas à pas dans le bon usage des potentialités de l'outil. Ils sont diffusés sur une plate-forme Moddle à cette adresse :<http://scenari-platform.org/moodleics/>

Vous trouverez notamment dans ces tutoriels toutes les informations nécessaires à la version simplifiée, dite Opale Starter qui est principalement utilisée en formation mais peut aussi convenir à des auteurs qui souhaitent produire des contenus de cours simples et rapidement diffusables.

Voir aussi : Version simplifiée Starter

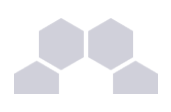

# **3 Extensions Opale**

Des extensions (ou Addons) sont proposées pour adapter Opale aux besoins exprimés par la communauté et aux évolutions techniques (modifications graphiques, diffusion sur tablettes...). Ces extensions sont en développement permanent. Vous pouvez consulter le site Scenari pour prendre connaissance des projets en cours : [http://scenari-platform.org/.](http://scenari-platform.org/)

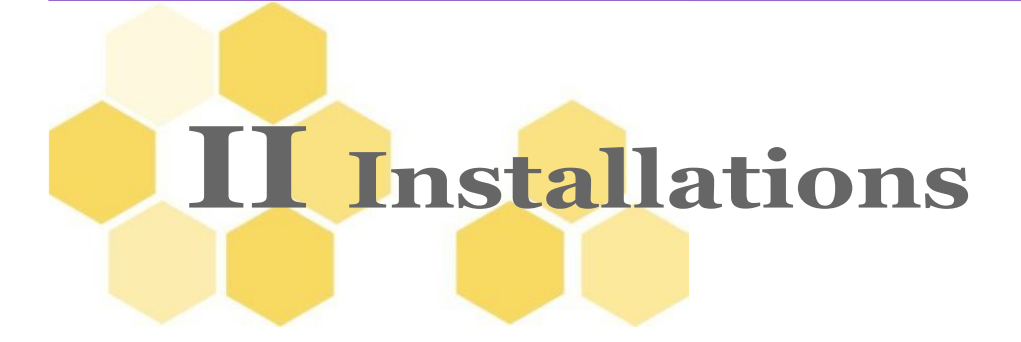

Scenari s'appuie sur les technologies OpenOffice pour les publications papier (au format .odt) et la gestion de certains formats de fichiers (graphique .odg, tableau .ods et formules de mathématiques).

Aussi, avant de manipuler l'application Scenari, vous devez télécharger et installer la suite bureautique [OpenOffice.](http://fr.openoffice.org/)

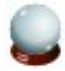

#### **Comment choisir le mode d'installation adapté à mon besoin ?**

En fonction de votre profil utilisateur, plusieurs modes d'installation sont possibles. Une fois installées, les fonctionnalités et l'interface des applications sont identiques, et les contenus sont compatibles. Aidez-vous du tableau ci-dessous et des rubriques de la documentation pour faire votre choix.

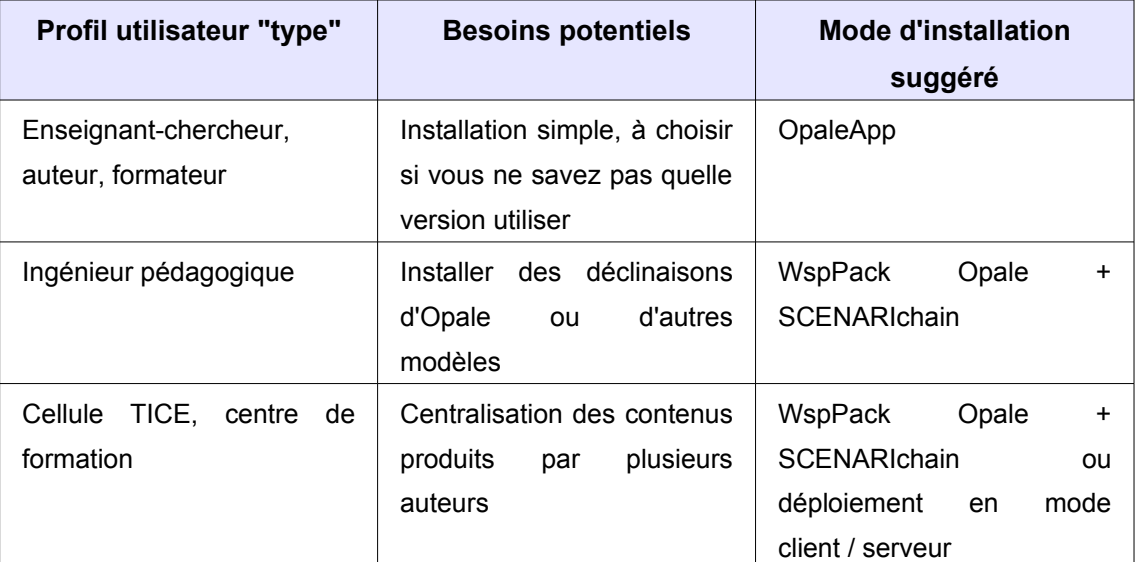

# **1 Application Opale App**

#### **Téléchargement**

Pour télécharger l'application Opale, rendez-vous sur le site de la communauté Scenari : [http://scenari](http://scenari-platform.org/projects/opale/fr/pres/co/telechargerOpale.html)[platform.org/projects/opale/fr/pres/co/telechargerOpale.html](http://scenari-platform.org/projects/opale/fr/pres/co/telechargerOpale.html)

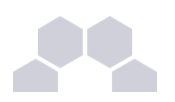

#### **Installation**

Une fois l'exécutable téléchargé, laissez-vous guider par les fenêtres d'installation.

#### **Remarque**

Cette application vous donne accès aux deux niveaux de la chaîne éditoriale Opale : Opale **Starter** ET Opale **Advanced**. Par défaut, vous aurez accès à Opale **Starter**. Vous devrez basculer de **Starter** à **Advanced** pour accéder à toutes les fonctionnalités décrites dans cette documentation.

Voir aussi : Bascule Starter / Advanced

## **2 WspPack et SCENARIchain**

### **Qu'est-ce qu'un WspPack ?**

Un pack est un fichier permettant d'installer un **modèle documentaire** dans le logiciel **ScenariChain**. Ce fichier contient l'ensemble des règles définissant un modèle précis. Il permet d'accéder à l'interface d'édition et aux différents supports de publication propres à la chaîne éditoriale que vous avez choisie. L'installation d'un pack est indispensable à l'utilisation de **ScenariChain** ; sans cette installation le logiciel reste une "coquille vide".

#### **Pourquoi choisir d'installer un pack dans ScenariChain ?**

Si vous utilisez uniquement le modèle Opale, il est fortement recommandé d'installer l'application Opale et non le pack.

Lorsque vous utilisez des modèles documentaires autres que Opale (par exemple, les modèles librement téléchargeables sur le site de la communauté [scenari-platform.org\)](http://www.scenari-platform.org/), l'installation de **ScenariChain** peut s'avérer pratique. Ce logiciel permettra en effet l'installation de plusieurs modèles documentaires et le stockage des contenus dans des ateliers distincts et propres à chaque modèle.

#### **Où puis-je télécharger les packs ?**

Les packs Opale **Advanced** et Opale **Starter** sont téléchargeables sur le site de la communauté Scenari : [http://scenari-platform.org/projects/opale/fr/pres/co/telechargerOpale.html.](http://scenari-platform.org/projects/opale/fr/pres/co/telechargerOpale.html) Ce sont deux WspPack distincts et vous pouvez choisir d'en installer un ou les deux.

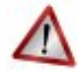

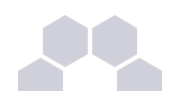

#### **Attention**

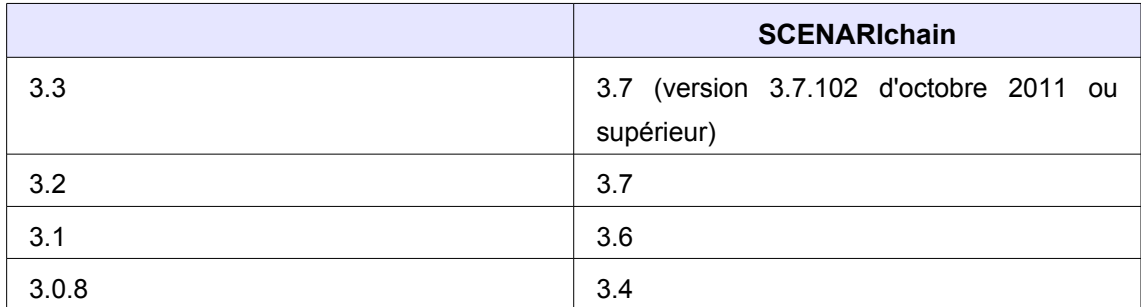

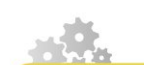

**Installer un pack**

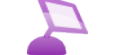

> cf 'install\_pack\_premier.scr.swf'

- ► Double-cliquez sur le pack Opale que vous avez téléchargé (extension .wsppack) et laissez-vous guider.
- ► Vous pouvez également faire un clic droit sur le pack et sélectionnez : Installer dans SCENARIchain.
- ► Le modèle Opale s'installe alors dans **SCENARIchain** et l'application se lance.

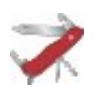

#### **Suis-je obligé de conserver le pack sur mon ordinateur ?**

Une fois le pack installé, vous pourrez supprimer le fichier ".wsppack" de votre ordinateur.

Dans le cadre d'une cellule de production il est néanmoins conseillé de conserver ce fichier ; ceci permettra d'assurer une traçabilité de la version du dernier pack installé sur une machine. Ce pack pourra par ailleurs être utilisé pour l'installation d'autres machines.

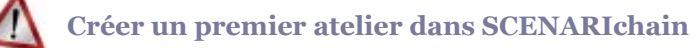

Lorsque vous installez SCENARIchain, vous devez créer un premier atelier pour commencer à travailler contrairement à une OpaleApp où un premier atelier est installé par défaut.

● Cliquez sur *Ajouter un atelier* au démarrage de l'application SCENARIchain et laissezvous guider ou consultez les chapitres suivants.

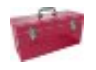

#### **Procédure alternative**

Voir aussi : Installer une extension (procédure alternative pour installer un Pack)

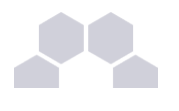

# **3 Extensions ou Addons**

Les extensions ou "addons" sont des modules externes que vous pouvez installer dans Opale. De même que les Modèles, les Extensions s'installent dans ScenariChain sous forme de packs. Ces packs de ces extensions sont disponibles en téléchargement sur le site Scénari Platform à l'adresse suivante : [http://scenari-platform.org/addons/.](http://scenari-platform.org/addons/) Les extensions s'installent :

- Avec SCENARIchain comme le WspPack d'un modèle documentaire
- Avec Opale App par le menu *Atelier installer une extension*

Elles doivent être activées pour être opérationnelles. Vérifiez la compatibilité de l'extension avec votre version de d'Opale.

#### **Installer et activer une extension**

> cf 'installer\_activer\_extension.scr.swf'

- 1. Installez le pack selon cette **Procédure dite "alternative"**.
	- ► Allez dans le menu *Atelier > Installer un pack* avec SCENARIChain
	- ► (ou *Atelier > installer une extension* sur OpaleApp)
	- ► Dans la fenêtre qui s'ouvre, naviguez avec le bouton ... vers le pack téléchargé sur votre ordinateur
	- ► Cliquez sur Ouvrir pour valider votre choix
	- ► Le champ url du pack est rempli : cliquez sur Installer
	- ► Une fenêtre s'ouvre et vous propose de redémarrer l'application.
	- ► Acceptez de redémarrer (vos contenus seront enregistrés avant fermeture)
	- ► Les pack *Modèles* sont opérationnels après redémarrage.
	- ► Les pack *Extensions* doivent encore être activés.
- 2. Activer l'extension.
	- ► L'activation de l'extension se fait atelier par atelier dans la fenêtre Activation des extensions.
	- ► Cette fenêtre s'ouvre automatiquement après l'installation d'un pack *Extension*.

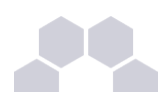

► Cocher simplement la case de l'extension sur les ateliers auxquels vous souhaitez appliquer l'extension

#### **Activation différée de l'Extension**

Si vous n'avez pas activé une extension au moment de l'installation du pack, vous pouvez le faire à tout moment sur un atelier de votre choix.

- Allez dans *Atelier > Gestion des ateliers*
- Sélectionnez l'atelier sur lequel vous souhaitez utiliser l'extension
- L'onglet Statut est ouvert par défaut
- Cliquez sur l'onglet *Définition* pour ouvrir l'interface de modification des extensions
- Dans la fenêtre Définition, cochez la case de l'extension et cliquez sur Enregistrer
- L'application se remet automatiquement sur l'onglet Statut où vous pouvez vérifier la présence de l'extension dans les constituants. Cliquez sur Fermer pour revenir à votre espace de travail.

La plupart des extensions ne peuvent pas être installées sur le version **Starter**

Voir aussi : Fonctionnalités Starter

# **4 Mode client / serveur**

#### **Avez vous besoin d'un SCENARIserver ?**

Avant de mettre en place un SCENARIserver, déterminez s'il est bénéfique dans votre contexte :

- Vous avez besoin de centraliser la production de votre institution dans le cadre de projets bien définis, qui fait intervenir plusieurs auteurs de contenus.
- Vous avez un chef de projet avec une vision claire de l'organisation de votre production, au moins au niveau opérationnel (qui rédige ou intègre ? qui relit ou valide ? qui publie ? les deadlines ? la répartition des parties de contenus pour chaque auteur et l'accompagnement dont ils ont besoin...). Ces données auront une impact sur la liste des ateliers, liste des utilisateurs, les droits d'accès paramétrés sur le serveur... SCENARIserver ne remplace pas votre workflow de production.

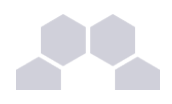

● Vous avez un informaticien avec un profil "administrateur système" qui dispose des compétences et de la disponibilité pour gérer la partie technique (installation, sécurisation, mise en place de sauvegardes automatiques, éventuellement assistance aux utilisateurs et prochaines mises à jour...).

L'interface d'édition sur un SCENARIserveur ou en "local" (sans serveur) est identique, les fonctionnalités et les documents que vous pouvez produire sont les mêmes, utiliser un SCENARIserver n'est pas "automatiquement mieux" que de travailler en local, mais suivant le contexte, la centralisation des documents peut être plus pratique.

Que vous utilisiez une OpaleApp ou le pack Opale et SCENARIchain, il s'agit d'un fonctionnement "local" (les contenus sont stockés sur votre ordinateur).

#### Voir aussi : Stockage et partage

Si vous souhaitez centraliser les contenus produits par plusieurs auteurs, vous pouvez utiliser Opale en mode client / serveur, les contenus étant dans ce cas stockés sur un serveur géré par un administrateur réseau. Plusieurs utilisateurs peuvent y accéder à distance, de différents postes. Côté client, 4 modes d'installation existent :

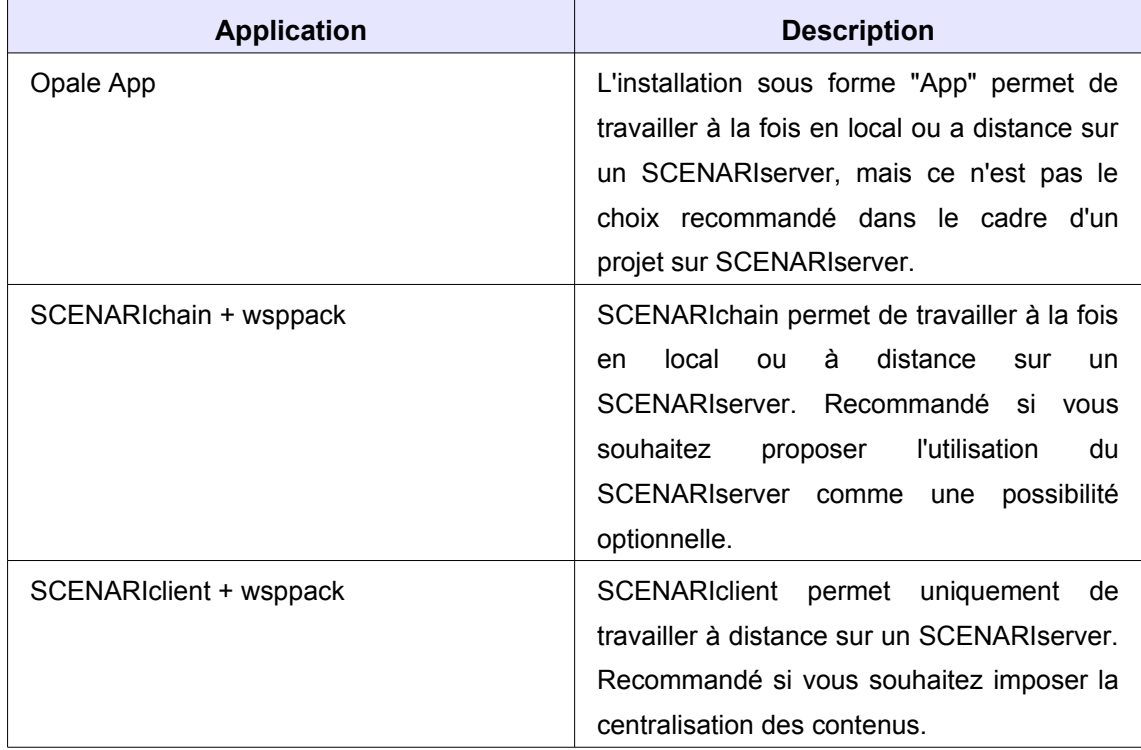

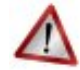

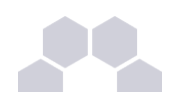

#### **Soyez attentif à la cohérence des versions**

Depuis Scenari 3.7, si le pack Opale est installé sur un SCENARIserver, s'y connecter avec un SCENARIchain ou un SCENARIclient permet l'installation automatique du pack. Notez cependant que SCENARIchain, SCENARIserver et la version Scenari sur laquelle est basée le pack Opale doivent être assez proche pour fonctionner correctement. (si vous installez une nouvelle version du pack Opale sur un SCENARIserver plus ancien, il est très vivement recommandé de mettre à jour le SCENARIserver et conseillé de mettre à jour SCENARIchain ou SCENARIclient sur tous les postes des utilisateurs).

#### **Si deux utilisateurs modifient le même item en même temps**

Si deux utilisateurs ouvrent et modifient un item simultanément, le dernier à enregistrer cet item recevra un message proposant d'annuler ses changements ou d'enregistrer l'item sous un autre nom. Cette situation est très rare dans les usages que nous avons constatés, en général la production de documents structurés est soumise à plus d'organisation humaine que par exemple l'édition d'un wiki public : chacun sera responsable d'une partie de contenu et les items peuvent le découper très finement.

### **Si vous êtes administrateur système**

Des informations sur l'installation du SCENARIserver sont disponibles sur le [wiki du site Scenari.](http://scenari-platform.org/trac/scenari/wiki/SCENARIserver)

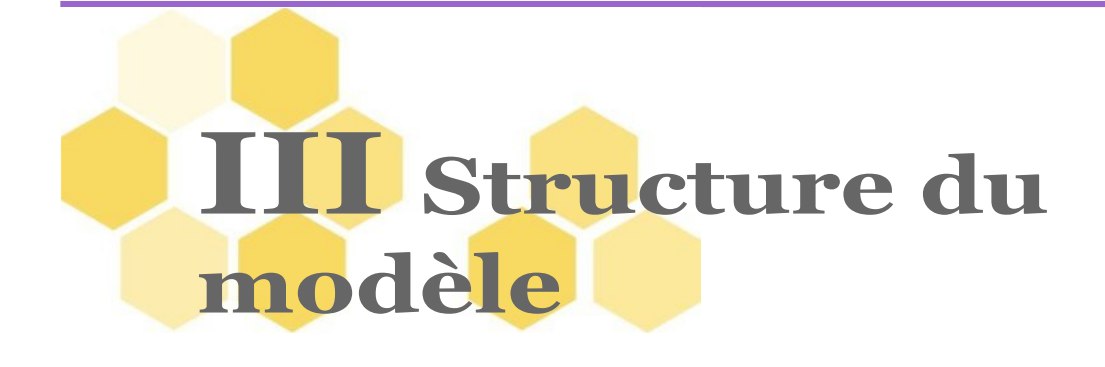

### **1 Structure des contenus**

Opale **Advanced** se compose d'un ensemble d'items. L'item de type "Module Opale **Advanced**" correspond à l'item racine de votre module. La structuration des contenus dans Opale et leur hiérarchisation requièrent la connaissance des différents éléments (conteneurs, fragments, items) qui soustendent la logique du modèle Opale.

Ces éléments sont présentés dans les trois schémas ci-après.

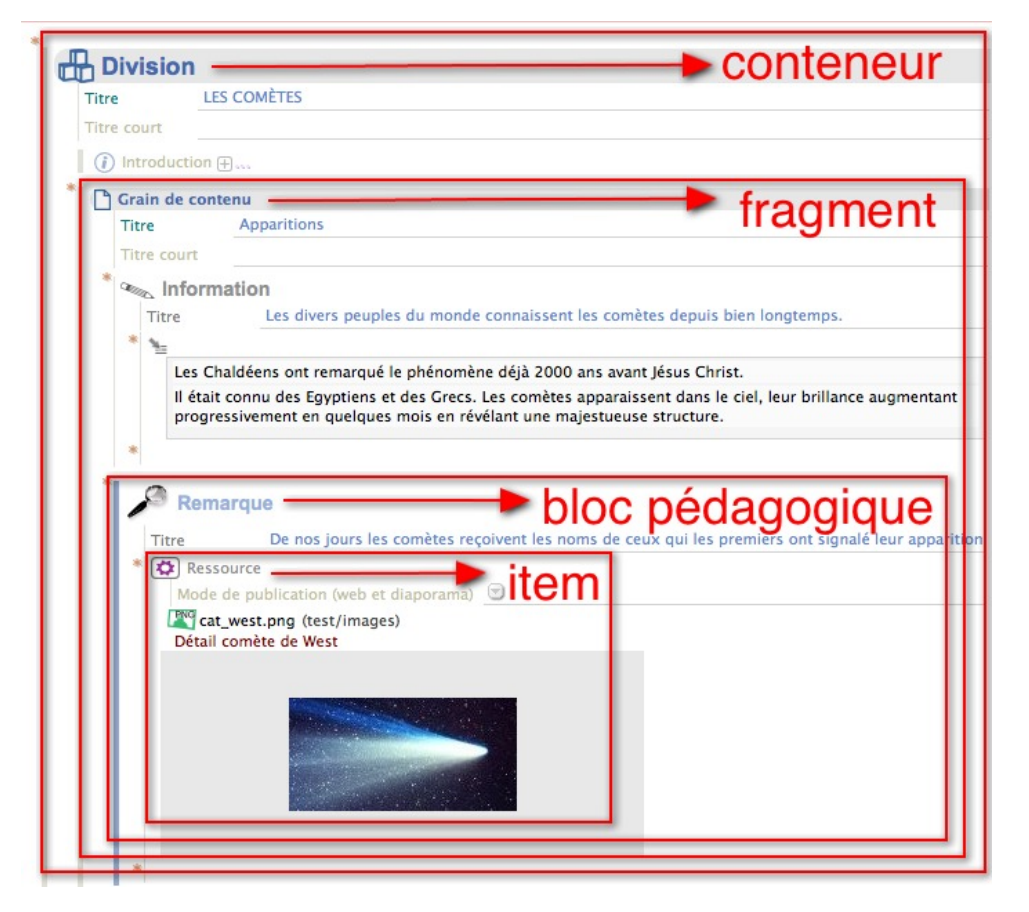

Écran 1 *Schéma 1 : Conteneurs et Blocs pédagogiques*

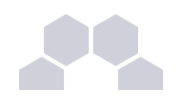

### Module, Division, Grain, Partie, Bloc

(Structure et volume des éléments de cours)

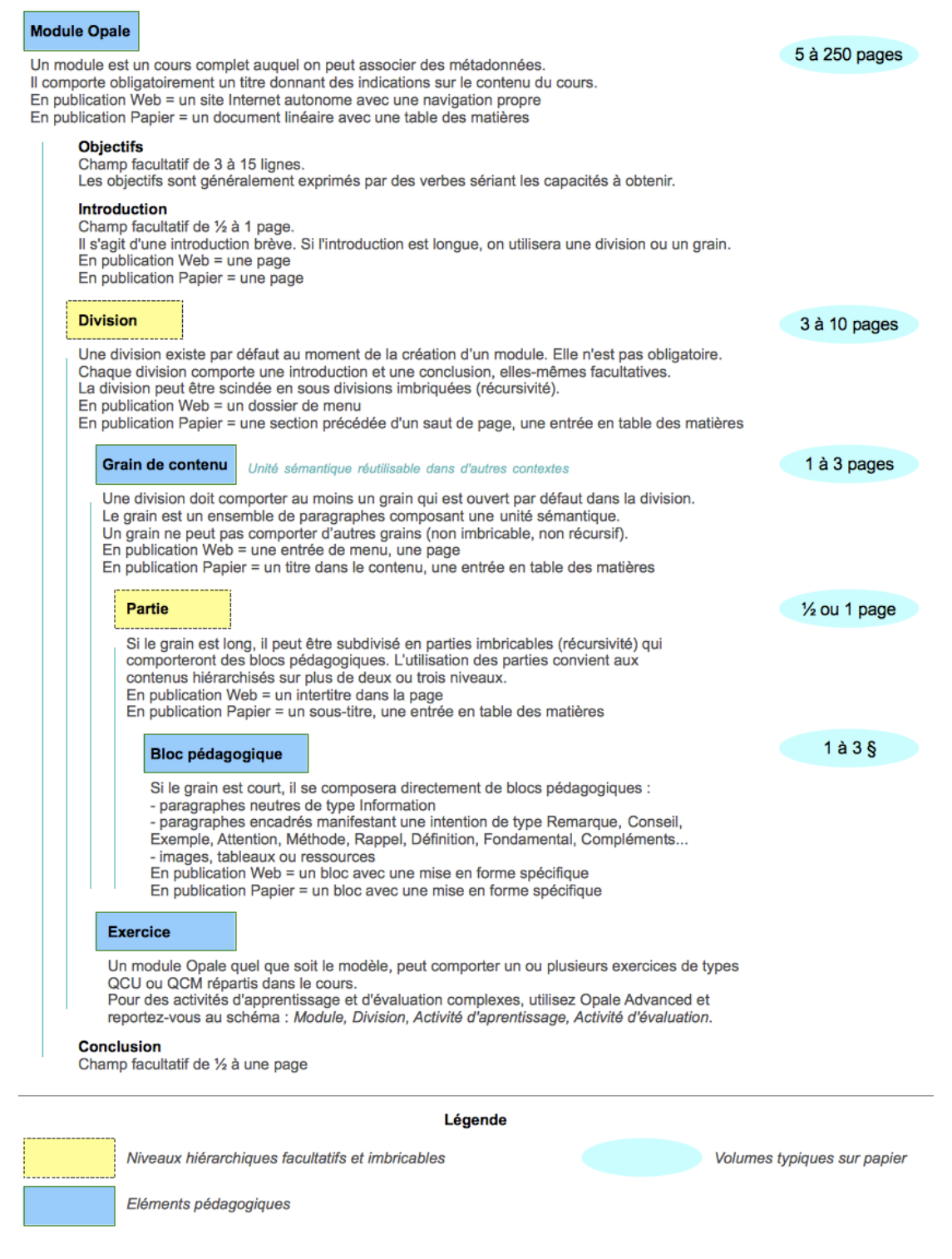

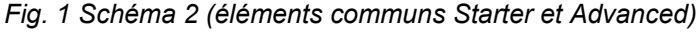

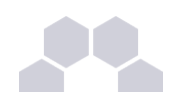

### Module, Division, Activité d'apprentissage, Activité d'évaluation

#### (Structure des éléments d'activité dans Opale Advanced)

#### **Module Opale**

Objectifs<br>Champ facultatif de 3 à 15 lignes.<br>Les objectifs sont généralement exprimés par des verbes sériant les capacités à obtenir.

**Introduction**<br>Champ facultatif de ½ à 1 page.<br>Il s'agit d'une introduction brève. Si l'introduction est longue, on utilisera une division ou un grain.

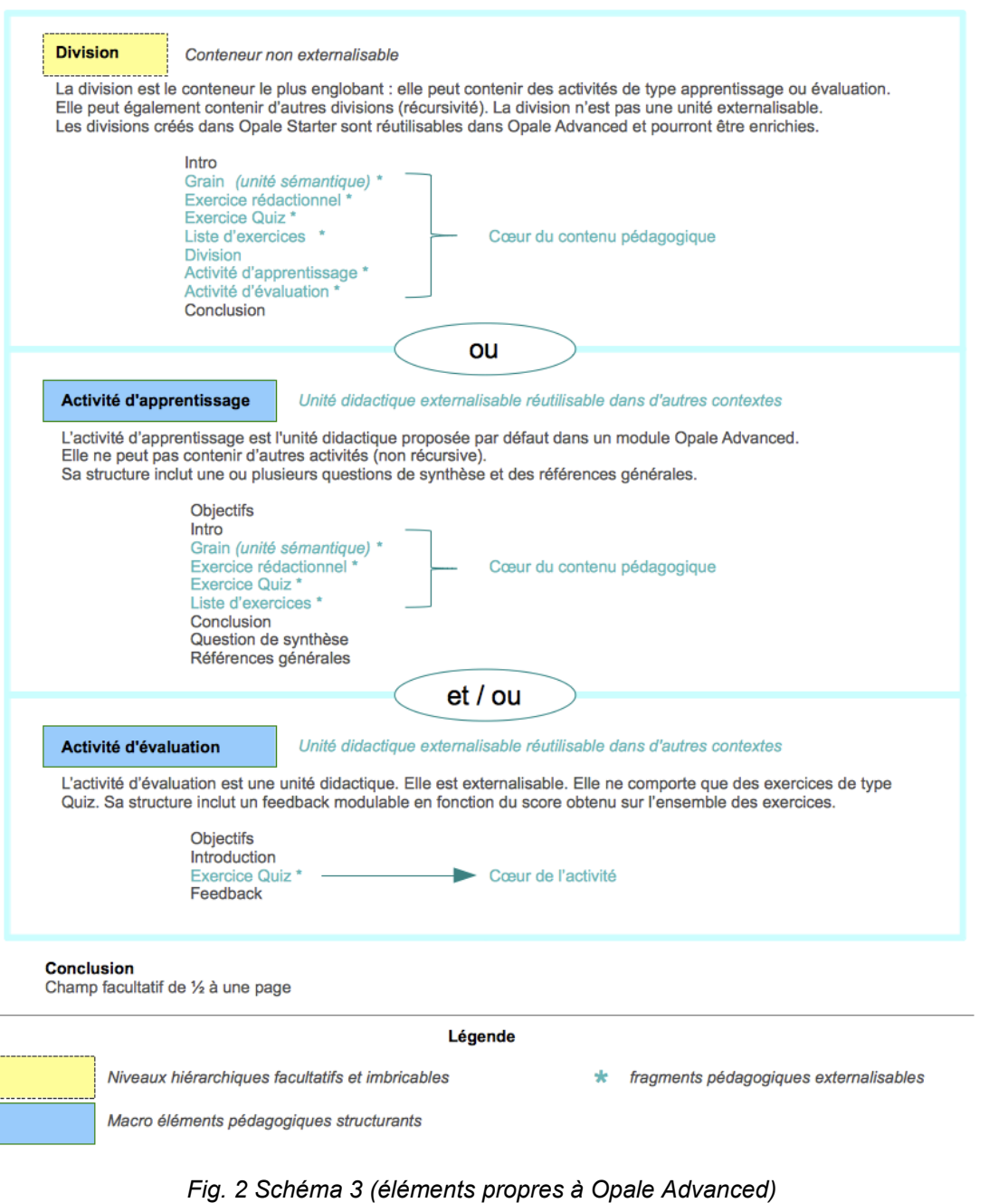

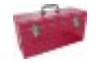

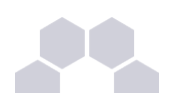

#### **Opale Starter**

Attention : la structure des contenus dans dans Opale **Starter** est moins riche et correspond au schéma *Éléments communs Starter Advanced* : consultez l'annexe.

Voir aussi : Structure Opale Starter

## **2 Scénarisation**

**Comment scénariser un polycopié existant ?**

De manière générale, il est conseillé de scénariser le cours sur sa version papier avant son intégration dans l'éditeur Opale. Cette scénarisation papier permettra à l'opérateur de saisie de bien faire la correspondance entre les différentes parties de votre module et les items et champs de l'éditeur. Le schéma ci-après vous permettra de comprendre cette correspondance.

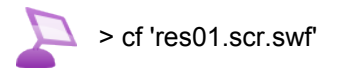

L'animation ci-après vous permettra de visualiser le passage de la version papier de votre module vers l'éditeur Opale.

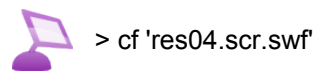

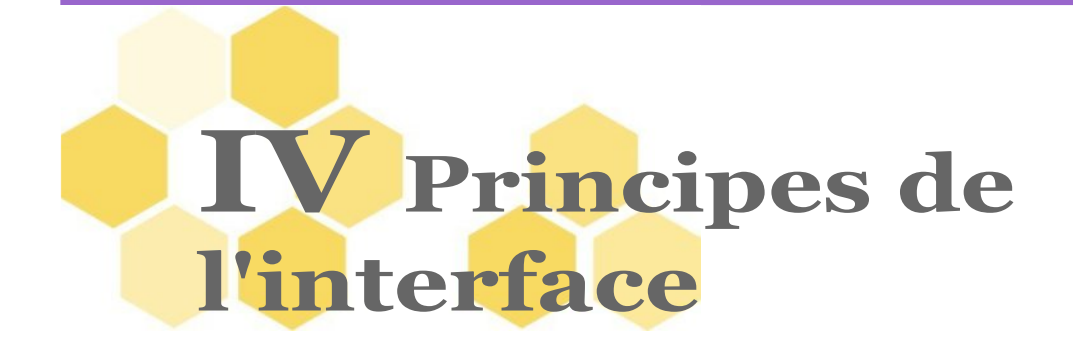

# **1 Concepts Scenari**

### **1.1. Ateliers**

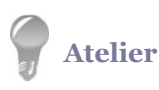

Un atelier correspond à votre environnement de travail. Il est basé sur un modèle documentaire, ici, le modèle Opale. A l'intérieur de cet atelier sont stockés vos contenus au format XML.

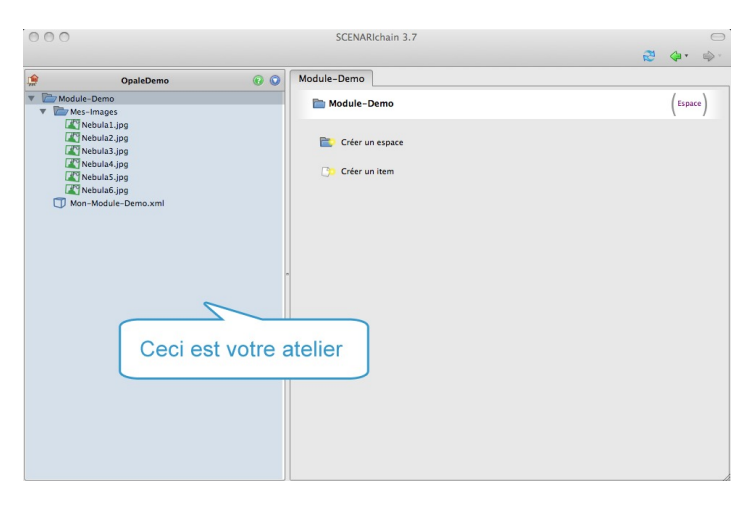

Écran 2 *Atelier dans Opale*

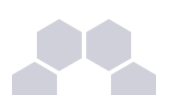

#### **Ajouter des ateliers**

Si vous avez installé Opale App, un atelier est présent par défaut au démarrage de l'application.

Si vous avez installé un wsppack Opale sur SCENARIchain, l'écran de démarrage vous propose, lors de la première utilisation, de créer un Atelier pour commencer à utiliser votre chaîne éditoriale.

Par la suite, vous pouvez décider de créer plusieurs ateliers pour mieux structurer votre environnement de travail.

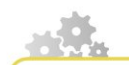

**Comment créer d'autres ateliers ?**

#### **Ajouter des Ateliers**

 $\blacktriangle$  > cf 'ajouter\_atelier.scr.swf'

- ► Dans le menu en haut à gauche de l'application cliquez sur *Atelier*, puis sur *Ajouter un atelier* ;
- ► Dans la boîte de dialogue, champ "Code", saisissez le nom que vous souhaitez donner à votre atelier. Par exemple, "Opale" ;
- ► Il est conseillé de conserver le modèle Standard de stockage des sources
- ► Sélectionnez une définition de votre choix dans la liste des modèles standard, par exemple *Opale Advanced (fr-FR)* ;
- ► Cliquez sur Créer.

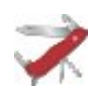

### **Un seul Atelier peut être suffisant**

Lorsque vous installez un modèle, vous devez créer au moins un <Atelier> pour utiliser ce modèle. L'atelier portera, par défaut, le nom du modèle, par exemple Opale. Vous pouvez créer dans un même <Atelier> autant d'<Espaces> que vous le souhaitez contenant autant de <Modules> que vous le souhaitez. Par conséquent, **un seul Atelier est suffisant dans la plupart des cas**.

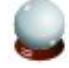

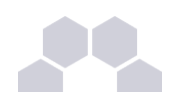

#### **Quand et pourquoi créer un nouvel Atelier ?**

Il n'est pas nécessaire de créer un nouvel Atelier pour chaque nouveau module. Cela est même souvent déconseillé.

**Pourquoi ?** Les éléments d'un même Atelier communiquent, ils appartiennent à un même "monde". A l'intérieur de ce monde, vous pouvez pointer vers les Ressources et Items appartenant à différents Espaces sans avoir besoin de les dupliquer. **Il convient de créer un nouvel atelier si et seulement si vous souhaitez créer deux espaces parfaitement étanches et n'ayant aucun objet en commun : par exemple pour des contenus thématiques différents ou des projets indépendants.**

#### **Exemple d'usage**

Prenons un *Atelier A*. Une vidéo stockée dans l'*Espace x* et utilisée dans le *Module x* pourra également être utilisée dans le *Module y* de l'*Espace y* sans duplication si les espaces *x* et *y* sont dans *A* (il suffira de pointer vers l'espace dans lequel se trouve la vidéo).

En revanche, si le *Module y* se trouve dans un autre Atelier (l'*Atelier B*), il ne sera pas possible de pointer vers la vidéo. Elle devra être dupliquée pour être utilisée dans le *Module y*.

### **1.2. Espaces**

### **Espace de travail**

Les **espaces de travail** sont des dossiers qui vont vous permettre de classer et d'organiser vos différents modules de formation. Chaque espace contiendra l'ensemble d'items composant par exemple un module de formation donné.

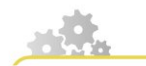

**Créer un espace de travail**

#### **Créer un espace**

> cf 'creer\_espace.scr.swf'

- ► Pour créer un <Espace> e , cliquez-droit sur l'Atelier ;
- ► Dans la liste choisissez : Ajouter un espace ;
- ► Dans la boîte de dialogue, renseignez le nom de l'espace que vous allez créer. Si vous créez par exemple un ensemble de 10 modules de formation, vous pouvez créer un espace par module. Le premier espace s'appellera par exemple *Module\_01* ;

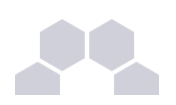

- ► Cliquez sur OK ;
- L'espace apparaît alors à l'intérieur de votre atelier ;
- ► Vous pouvez créer des sous-espaces à l'intérieur de l'espace racine pour ranger vos ressources et items.

**1.3. Items**

### **Item**

Un <item> est un fragment de contenu réutilisable. Un Espace comportera plusieurs types d'items :

- **L'item racine** : il permet d'éditer un Module de formation selon le modèle documentaire Opale.
- **Les items de ressources** : ils correspondent aux différents fichiers ou groupes de fichiers assemblés dans votre Module (images, galerie d'images, vidéos, fichiers bureautiques associés...)
- **Les items de contenus externalisés** : ils forment des grains réutilisables (Grains de contenu, Activités, Exercices, Références, Métadonnées)
- Les items de publication: ils permettent de définir et paramétrer la diffusion de votre module.

Les extensions dans le nom des items signalent leurs différentes fonctions. Certaines de ces extensions sont connues (par exemple jpg, odt), d'autres sont propres à Scenari (par exemple ref, publi ou quiz). Chaque type d'item est représentée dans l'Atelier par une icône spécifique.

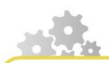

**Créer un item**

**Créer un item racine "Module Opale"**

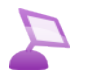

> cf 'creer\_item\_racine.scr.swf'

- ► Pour créer votre premier item, sélectionnez l'espace que vous venez de créer ;
- ► Cliquer avec le bouton droit de la souris sur cet espace ;
- ► Dans la liste choisissez Ajouter un item ;
- ► Une boîte de création d'items apparaît. Choisissez l'item Module Opale ;
- ► Dans le champs Nom de l'item, renommez l'item comme vous le souhaitez ;
- ► Cliquez sur le bouton Créer ;
- ► L'item apparaît alors à l'intérieur de votre espace ;

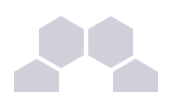

► En sélectionnant votre item Module dans l'Atelier, vous ouvrez le Formulaire dans la zone de travail.

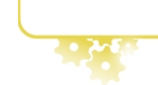

# **2 Édition du contenu**

### **2.1. Zone d'édition**

#### **Présentation des champs**

L'interface d'édition d'Opale se présente sous forme d'un formulaire. Le formulaire présente un certain nombre de champs par défaut. Ces champs peuvent se présenter de trois manières :

- Les champs qui sont toujours ouverts (notamment les titres) ; il suffit de les remplir
- Les champs qui sont repliés ; faites un double clic sur l'intitulé du champ pour l'ouvrir et le remplir
- Les champs qui sont externalisés ; éditez-les selon la procédure ci-dessous pour les remplir.

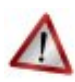

#### **Attention aux champs obligatoires !**

Certains champs doivent être remplis de manière obligatoire. Lorsque ces champs ne sont pas remplis, une croix rouge a apparaît à gauche du champ dans le formulaire avertissant qu'il est nécessaire de le remplir. De la même manière, lorsqu'un item créé n'est pas complétement ou correctement rempli, une croix rouge apparaît sur cet item dans votre atelier. **Si les items ou les champs comportent des croix rouges, il se peut que la génération des documents ne fonctionne pas du tout ou que certaines pages soient incomplètes**.

**Editer un champ**

**Éditer un champ dans Opale Advanced**

> cf 'editer\_champs\_adv.scr.swf'

Pour éditer le champ que vous venez de créer :

- ► Certains champs du Formulaire sont directement accessibles, d'autres sont externalisés par défaut.
- ► Pour éditer un champ, cliquez sur le point d'interrogation jaune

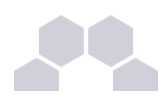

- Dans la liste choisissez Contenu internalisé;
- Saisissez votre texte dans les champs de formulaire maintenant accessibles.

### **2.2. Manipulation des champs**

Par défaut, la zone d'édition de l'application Opale propose de créer une Activité d'apprentissage.

Si cette structure ne vous convient pas, vous pouvez modifier cette proposition en insérant par exemple une Division au dessus de l'Activité d'apprentissage.

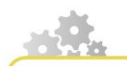

**Insérer des champs**

#### **Insérer un champ**

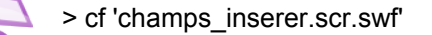

- ► Pour insérer des champs autres que ceux proposés par défaut, cliquez avec le bouton gauche de la souris sur les étoiles jaunes · situées à gauche des champs existants.
- ► Lorsque vous cliquez sur l'étoile, l'ensemble de champs autorisés à cet endroit précis vous est proposé.
- ► Pour insérer un champ, choisissez-le dans cette liste.
- Le champ est alors inséré dans le formulaire.

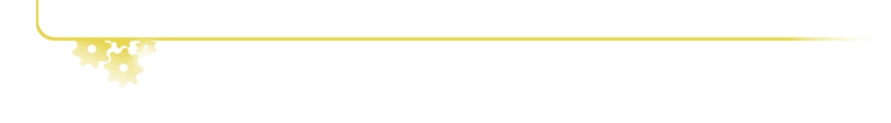

**Supprimer des champs**

#### **Supprimer un champ**

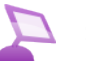

> cf 'champs-supprimer.scr.swf'

- ► Pour supprimer un champ, sélectionnez-le et cliquez sur la touche [Suppr] (Delete) de votre clavier.
- ► Vous pouvez également sélectionner le champ, cliquer avec le bouton droit de la souris et sélectionner Supprimer dans la liste proposée.

 $\mathsf n$ 

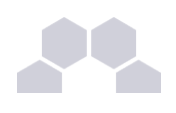

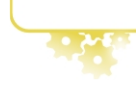

**Déplacer des champs**

#### **Déplacer un champ**

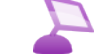

> cf 'champs\_deplacer.scr.swf'

Pour déplacer un bloc Exemple à un autre endroit du formulaire

- ► Sélectionnez le bloc <Exemple>;
- ► Cliquez droit sur ce bloc et sélectionnez Copier ou Couper;
- ► Créez un autre bloc <Exemple> à l'endroit choisi de votre Formulaire ;
- ► Faites un clic droit sur ce bloc et sélectionnez Coller à la place de:
- ► Votre bloc exemple est dupliqué ou déplacé.

Pour déplacer un bloc Remarque vers un bloc Conseil :

- ► Créez un emplacement vide de type <Conseil> à l'endroit de votre choix ;
- ► Sélectionnez le <Texte> $\equiv$  du bloc <Remarque> et faites un clic droit pour  $\frac{\text{Copier}}{\text{Copier}}$ ;
- ► Utilisez la fonction Copier à la place de pour transférer cet élément neutre dans le bloc <Texte>  $\equiv$ du bloc <Conseil>;
- E Recommencez pour déplacer éventuellement chacun des paragraphes neutres <Texte> $\equiv$ .

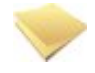

#### **Pourquoi ces contraintes ?**

**Les données que vous entrez dans Opale sont structurées par un schéma xml**. Ce schéma assigne à chaque bloc de contenu une fonction : titre, corps de texte, exemple, remarque, division, activité, exercice, ressource. **Afin de respecter cette structuration sémantique, les déplacements de contenus ne peuvent s'effectuer que sur des éléments homogènes**. Un bloc <Exemple> pourra être copié et collé à un autre endroit du formulaire dans un autre bloc <Exemple>. En revanche, il n'est pas possible de convertir directement un bloc <Remarque> en bloc <Conseil> : il faut passer par le déplacement des sous éléments textuels neutres.

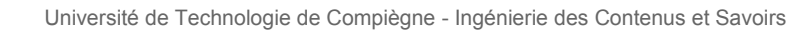

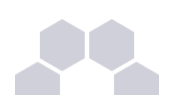

### **2.3. Enregistrement**

Enregistrez constamment votre contenu. Pour ce faire, cliquez sur le bouton Disquette a dans la barre de menu en haut de l'interface d'édition.

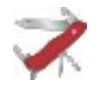

### **Truc & astuce**

- Les items sur lesquels vous travaillez s'ouvrent en onglets.
- Lorsqu'un item n'est pas sauvegardé, l'onglet s'affiche en gras et la disquette est bleue.
- Lorsqu'un item vient d'être sauvegardé, la disquette est grisée.

### **2.4. Annulation d'une action**

Pour revenir en arrière après une action, cliquez sur le bouton Annuler a dans la barre de menu en haut de l'interface d'édition. Vous pouvez utiliser Annuler  $\Leftrightarrow$  ou Rétablir  $\Leftrightarrow$  sur plusieurs actions tant que vous ne fermez pas l'item concerné.

## **3 Gestion de contenu**

Plusieurs outils sont mis à disposition pour rationaliser la production des contenus.

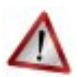

**Attention : différentiel Opale Starter**

La gestion des contenus dans dans Opale **Starter** est moins riche

Voir aussi : Fonctionnalités Starter

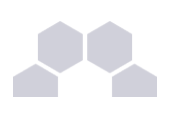

### **3.1. Rechercher et remplacer**

**Recherchez ou remplacer sur l'item actif dans la zone d'édition**

Pour rechercher des mots dans un item précis, utilisez le bouton Actions dans la barre de menu en haut de l'interface d'édition. Vous pouvez parcourir les occurrences d'un mot ou d'une expression en cliquant sur les boutons Suivant et Précédent.

Pour remplacer des mots dans le contenu, cliquez sur Remplacer pour ouvrir cette option.

Renseignez le champ dédié au terme ou à l'expression de substitution, puis cliquez sur le second bouton Remplacer pour valider la substitution sur le terme sélectionné ou bien parcourez votre contenu à l'aide des boutons Suivant et Précédent.

Par défaut, l'application remplace le terme sélectionné et propose le remplacement du terme suivant. Vous pouvez automatiser le remplacement en choisissant *toutes les occurrences dans l'item* de la liste déroulante ou bien limiter le remplacement à *la sélection*.

Le bouton Actions de l'interface d'édition permet par ailleurs de déplier ou de refermer la totalité des champs de votre contenu et de parcourir les champs en erreur.

#### **Rechercher / Remplacer des mots**

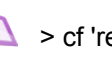

> cf 'rechercher\_remplacer.scr.swf'

**Recherchez ou remplacez sur l'ensemble d'un atelier, d'un espace ou d'un réseau d'item** Vous pouvez affiner le domaine d'extension de la recherche en utilisant le bouton Actions de l'atelier luimême, celui qui figure à droite dans la barre de titre de l'atelier.

L'interface de recherche, un peu différente, propose, en partie supérieure, deux listes :

- la première permet de choisir l'atelier à l'intérieur duquel portera la recherche
- la seconde permet de préciser si, à l'intérieur de cet atelier la recherche doit être limitée à un espace ou au réseau d'un item (ensemble des items liés à l'item sélectionné).

Une fois que vous avez sélectionné un item, il s'ouvre et la recherche bascule en une recherche "monoitem" comme expliqué dans la partie précédente, vous pouvez utiliser le bouton Suivants ou les autres actions pour explorer cet item.

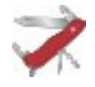

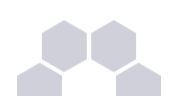

#### **L'option Respecter la casse**

La case à cocher *Respecter la casse*, vous permet de forcer la distinction majuscules / minuscules aussi bien dans les options de recherche que dans les options de remplacement. Ce comportement est désactivé par défaut. Cochez la case pour l'activer. Ceci est notamment utile pour vérifier qu'un nom propre récurrent dans le contenu a bien été correctement noté avec une majuscule et pour automatiser les corrections éventuelles.

## **3.2. Affichage du brouillon**

### **Brouillon**

Le brouillon est une zone de stockage temporaire de texte dans Opale. Cette fonctionnalité s'avère pratique lorsque l'on récupère des documents pré-existants et que l'on réalise la saisie par copier-coller dans Opale.

Aussi, il est possible de copier-coller un bloc de texte dans le brouillon évitant ainsi les aller-retour entre votre éditeur de texte et Opale.

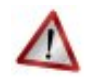

#### **Attention**

Attention ! Ce brouillon n'est jamais enregistré et son contenu est perdu à la fermeture de l'éditeur.

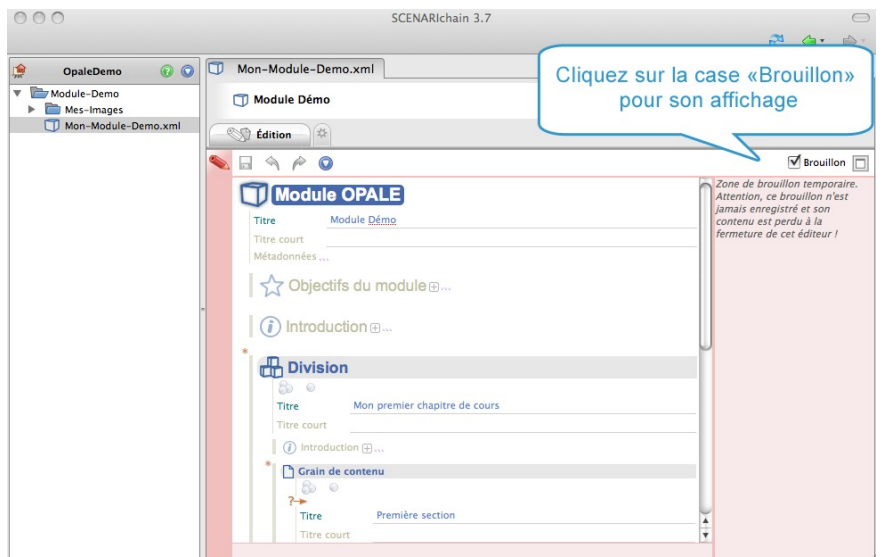

Écran 3 *La zone de Brouillon*

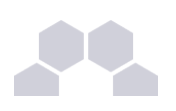

## **3.3. Affichage du plan**

Il est possible à tout moment d'afficher le plan de votre module de formation. Le plan d'un module reprend les titres de toutes les divisions, activités, grains de contenus et parties, même lorsque certains de ces éléments sont externalisés.

Cet outil est pratique pour naviguer dans des contenus volumineux.

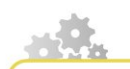

**Afficher le plan du module**

#### **Afficher le plan**

> cf 'afficher\_plan.scr.swf'

- ► Dans votre atelier, sélectionnez l'item que vous avez créé ;
- ► Cliquez avec le bouton droit de la souris ;
- ► Dans la liste choisissez Afficher le plan ;
- ► Le plan s'affiche à droite de l'interface d'édition ;
- ► Vous pouvez alors naviguer dans votre module en cliquant sur les différents chapitres.

L'option Tout refermer, accessible par l'icône Action permet également d'avoir un aperçu rapide des différentes parties du module.

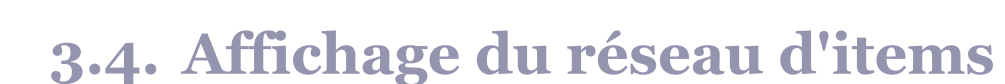

### **Réseau d'items**

Le réseau d'item est une vue permettant de savoir :

- par qui un item est appelé dans le module (items parents) et,
- quels sont les items appelés par cet item (items fils).

Le réseau d'items s'avère pratique lorsque vous souhaitez savoir par exemple à quel endroit précis de votre module se trouve une ressource quelconque (image, document, etc.), ou de vérifier qu'une ressource est orpheline (n'est utilisée à aucun endroit dans le contenu) avant de la supprimer.

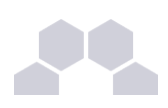

**Afficher le réseau d'items**

> cf 'reseau\_items\_adv.scr.swf'

- ► Pour afficher le réseau d'items, dans votre atelier cliquez droit sur l'item dont vous souhaitez connaître les items parents ou fils ;
- ► Dans la liste choisissez Afficher le réseau d'items ;
- ► Le réseau d'items apparaît à droite de l'interface d'édition ;
- ► Pour connaître les items fils, sélectionnez l'item puis cliquez sur Desc  $\frac{1}{n}$ ;
- Pour connaître les items parents, sélectionnez l'item puis cliquez sur Asc ...

### **3.5. Filtres version courte**

Cette option permet de moduler un même contenu pour plusieurs contextes ou plusieurs supports sans qu'il soit nécessaire de recomposer un nouveau module avec une distribution différente des grains de contenus. Les filtres sont présents au niveau des blocs Introductions, des Divisions, des Activités, des Listes d'exercices, des Grains de contenus, des blocs de contenus qu'ils s'agisse de la balise neutre Information ou des autres blocs typés en Remarque, Complément etc...

Les filtres s'appliquent à tous les types de publications et peuvent notamment servir à :

- **Composer une version allégée** destinée à une présentation projetée de type Diaporama (par exemple exclusion de certains développements).
- **Publier deux versions papier différentes** (par exemple pour produire une version résumée)
- **Différencier deux publications en fonction du contexte** (par exemple exclusions des exercices auto-évalués)

 $\mathsf n$ 

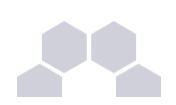

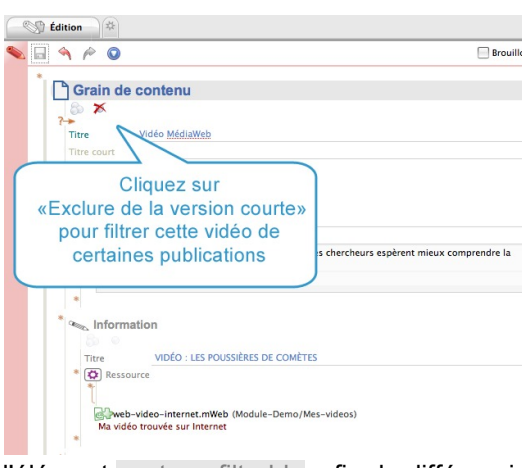

<sup>■</sup> Chaque bloc du formulaire est "filtrable".

Les Filtres, représentés par de petites billes blanches, permettent de jouer sur deux versions de façon à moduler finement les publications.

- Exclure de la version standard
- Exclure de la version courte

A l'intérieur d'une balise pédagogique, vous pouvez appliquer un niveau de filtres supplémentaire en utilisant

l'élément contenu filtrable, afin de différencier plus finement les supports pour un paragraphe précis.

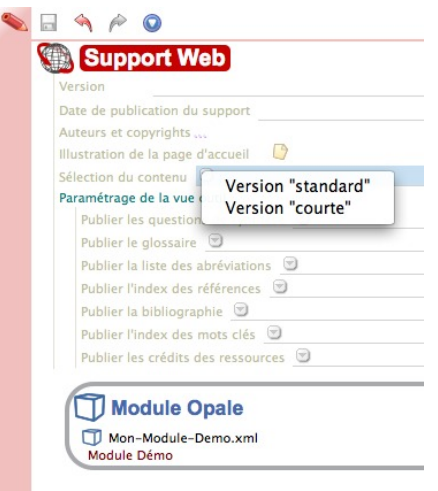

Le filtrage devient effectif au niveau de la publication par le paramétrage Sélection de contenu sur l'item de publication des différents supports.

#### **Exemple d'usage**

Votre contenu complet contient un bloc <Remarque> présentant une anecdote. Vous souhaitez la faire apparaître sur votre site web, mais lorsque vous effectuez la formation en présentielle, vous voulez raconter l'anecdote oralement sans que les apprenants aient à la lire par eux-mêmes.

- Cliquez sur le bouton Exclure de la version courte
- sur le support diaporama, choisissez Version courte

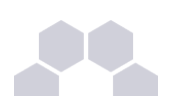

## **3.6. Externalisation des contenus**

Avec Opale **Advanced**, vous pouvez externaliser des éléments de contenus pour les réutiliser à un autre endroit du module, voire dans un autre module. L'externalisation des éléments de contenu permet en effet d'en faire un item à part entière : celui-ci apparaît alors dans votre atelier, au même titre que votre item module. Aussi, vous pouvez transformer une activité entière en un seul item et la réutiliser dans un contexte différent.

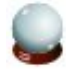

#### **A quel moment utiliser cette fonctionnalité ?**

Il est recommandé d'être déjà bien familiarisé avec l'application pour utiliser l'externalisation et de ne le faire qu'en cas de besoin :

- Module volumineux
- Plan clairement défini
- Multi usage des contenus

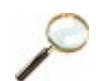

#### **Exemple d'usage**

#### **Le problème**

J'ai rédigé un module de formation complet sur la langue portugaise et j'aimerais créer deux formations distinctes :

- la première s'adresse aux élèves débutants ;
- la deuxième s'adresse aux élèves avancés.

Pour ce faire, j'aimerais pouvoir réutiliser des parties déjà rédigées dans le module complet et les agencer selon les besoins de chacune de ces deux classes. J'aurais toutefois souhaité garder une seule source de contenu ; en effet, la duplication des sources impliquerait une duplication de la charge de travail pour maintenir les deux nouveaux documents. Comment faire ?

#### **La réponse**

Opale **Advanced** vous permet d'externaliser des chapitres entiers de votre module afin de pouvoir les ré-agencer et les réutiliser comme vous le souhaitez. Pour ce faire, suivez la procédure cidessous.

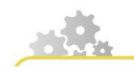

**Editer un champ**

**Éditer un champ dans Opale Advanced**

> cf 'editer\_champs\_adv.scr.swf'

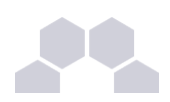

Pour éditer le champ que vous venez de créer :

- ► Certains champs du Formulaire sont directement accessibles, d'autres sont externalisés par défaut.
- ► Pour éditer un champ, cliquez sur le point d'interrogation jaune ;
- ► Dans la liste choisissez Contenu internalisé;
- Saisissez votre texte dans les champs de formulaire maintenant accessibles.

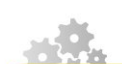

**Externaliser un champ non rempli**

#### **Externaliser un champ vide**

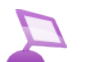

- $\blacktriangleright$   $\lt$  cf 'externaliser\_vide\_adv.scr.swf'
- ► Cliquez avec le bouton droit de la souris sur le petit fichier jaune i juste en dessous du titre du champ que vous souhaitez externaliser ;
- ► Dans la liste choisissez Créer un nouvel item ;
- ► Dans le champ <Nom de l'item>, renommez votre item ;
- Cliquez sur Créer;
- ► Votre champ est maintenant externalisé. Il apparaît dans votre atelier au même niveau que votre item module.

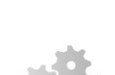

**Externaliser un champ déjà rempli**

#### **Externaliser un champ déjà rempli**

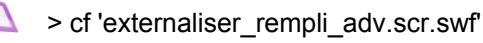

Lorsque le champ que vous souhaitez externaliser est déjà rempli :

- ► Cliquez sur le point d'interrogation jaune ;
- ► Dans la liste choisissez Externaliser ce contenu ;
- ► Renommez l'item puis cliquez sur Créer;
- ► Votre champ est maintenant externalisé. Il apparaît dans votre atelier au même niveau que votre item module.

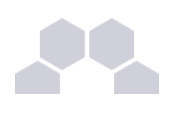

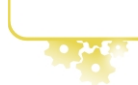

**Réutiliser le contenu externalisé dans le cadre d'un autre module**

#### **Réutiliser un grain de contenu**

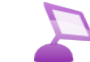

> cf 'reutiliser\_grain\_adv.scr.swf'

Pour réutiliser le contenu externalisé dans un autre module :

- ► Créez un champ vide **de même type que l'item que vous voulez réutiliser** à l'endroit du module dans lequel vous souhaitez l'insérer. Si vous voulez réutiliser un <Grain de contenu>, créer un item de type <Grains de contenu>, par exemple ;
- ► Glissez-déposez l'item sur l'icône Association de ressource du champ vide que vous venez de créer. De cette manière vous ne dupliquez pas le contenu : vous pointez simplement sur un contenu déjà existant !

## **3.7. Gestion des onglets**

#### **Ouvrir, parcourir et enregistrer les onglets**

Par défaut, lorsque vous parcourez l'arbre des items de votre atelier, l'item sélectionné remplace l'item précédemment ouvert dans l'onglet supérieur de l'interface d'édition, si celui-ci a été enregistré.

Utilisez le raccourci [Ctrl] + clic (Windows/Linux) ou [⌘] + clic (Mac) pour ouvrir un item de l'arbre à gauche de l'onglet actif plutôt que de l'ouvrir à l'intérieur du même onglet.

Pour parcourir rapidement les multiples onglets ouverts, positionnez-vous sur l'un des onglets et utilisez les touches de votre clavier [Alt] + [flèche gauche] / [Alt] + [flèche droite].

Les onglets ouverts dont le titre apparaît en gras comportent des modifications que vous n'avez pas encore enregistrées.

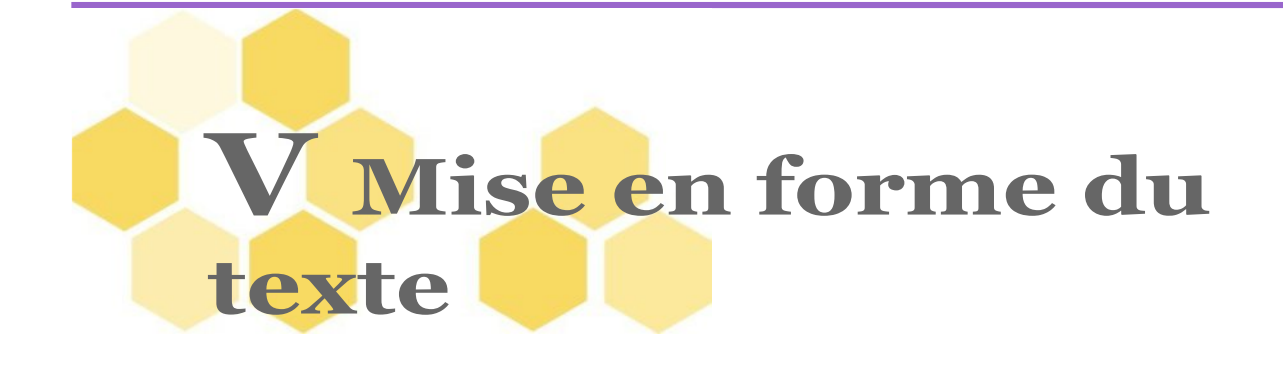

# **1 Texte enrichi**

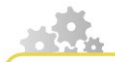

Lorsque vous saisissez du contenu textuel vous serez éventuellement amené à l'enrichir : création d'un lien web, mise en valeur d'une partie du texte, insertion d'une imagette, etc.

**Enrichir le texte avec l'outil Crayons**

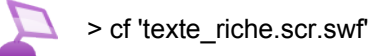

Pour enrichir votre texte,

- ► sélectionnez la zone du texte que vous souhaitez enrichir ;
- ► cliquez sur le Crayon <sub>2</sub>, dans la barre de menu en haut de l'interface d'édition ;
- ► choisissez le type que vous souhaitez appliquer à votre texte.
- ► Pour annuler cette action, positionnez-vous sur la partie de texte enrichie puis cliquez sur le Crayon rouge  $\mathcal{L}$  et dé-typer votre texte.

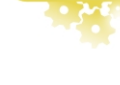

#### **Complément**

Pour insérer des caractères spéciaux à l'intérieur de votre texte, positionnez-vous dans le texte puis cliquez sur le bouton  $\alpha$ , dans la barre de menu en haut de l'interface d'édition.
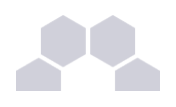

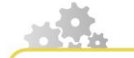

#### **Créer des listes**

> cf 'listes\_adv.scr.swf'

Pour insérer une liste, cliquez sur le bouton  $\overline{I}$ , dans la barre de menu en haut de l'interface d'édition. Le bouton  $\equiv$  permet de sortir de la liste.

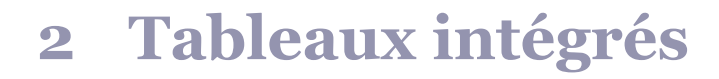

**Diverses possibilités d'insertion des tableaux**

- En tant que tableau simple directement dans les paragraphes de contenus Opale : recommandé pour tous les tableaux simples car plus pratique à compléter et reprend les principe de séparation fond / forme de la chaîne éditoriale ;
- En tant que ressource externe OpenOffice (fichier .ods) : pour les tableaux complexes, lorsque vous avez besoin des possibilités avancées d'OpenOffice.
- En tant que document joint (fichier externe au module).

C'est la première possibilité qui est décrite ici, pour la seconde référez vous a la procédure d'intégration des ressources.

Voir aussi : Tableaux ODS et Documents joints

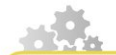

**Créer un tableau intégré (xml)**

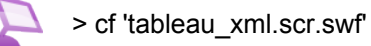

- ► Positionnez vous dans un paragraphe classique opale (par exemple dans une balise <Information> ou autres balises pédagogiques.
- ► Cliquez sur l'outil Insertion de tableau <sub>EF</sub> dans la barre d'outils (ou faites un clic droit sur le paragraphe et choisissez le menu *Tableaux...*)
- ► Choisissez *Insérer : tableau...*

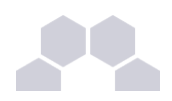

- ► Choisissez la dimension du tableau en hauteur et en largeur
- ► Paramétrer et enrichissez votre tableau avec les options de type ligne et cellule et l'outil Crayon

#### Deux types de lignes

- ► Les lignes normales de contenu (par défaut)
- ► Les lignes d'entête (qui seront mise en valeur en publication)

#### Possibilités d'édition

- ► Vous pouvez utiliser le même type de contenu à l'intérieur d'une cellule de tableau qu'a l'intérieur d'un paragraphe : texte important, citation, adresse web, formule mathématique...
- ► Vous pouvez insérer de nouvelles lignes ou colonnes même après la création du tableau.

#### Trois types de cellules :

- ► Cellule de texte : publiée de manière classique, alignée a gauche dans cette version (par défaut)
- ► Cellule de mot : centrée dans les publications pour cette version
- ► Cellule de chiffre : alignée a droite dans les publications pour cette version

Vous pouvez choisir ces types de cellules ou de ligne au moment ou vous en insérez une, ou bien les modifier après, dans les deux cas par le menu *Tableau...* ou le bouton correspondant. Il est également possible de sélectionner plusieurs cellules avant de leur appliquer un type.

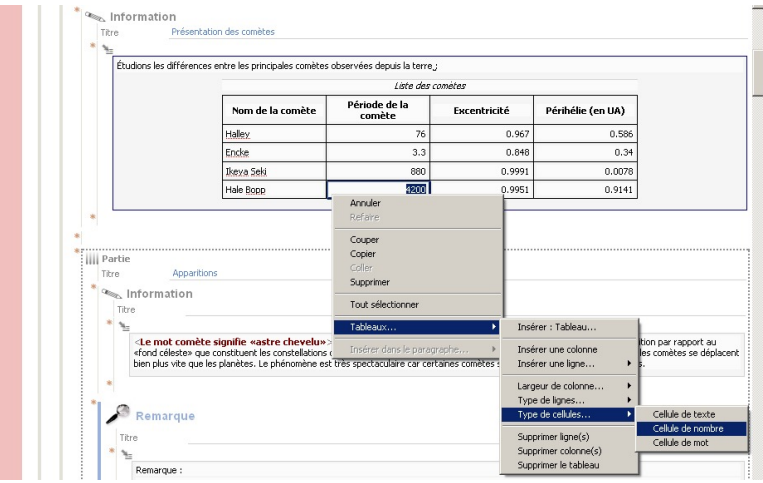

Écran 6 *Format des cellules dans les tableaux intégrés xml.*

### **Lors de la publication**

Lors de la publication, le tableau sera publié sous forme d'un ensemble de balises HTML pour la publication web ou sous forme de tableau OpenOffice intégré à la publication papier. La largeur du tableau peut être amenée à varier en fonction du support.

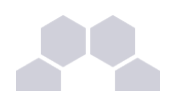

#### **L'esprit de la chaîne éditoriale existe aussi dans les tableaux !**

Notez que la manière dont sont publiées les cellules et autres éléments du tableau est donnée à titre purement indicatif, que comme tout autre élément de contenu dans une chaîne éditoriale, la mise en forme associée à chaque type de cellule peut être modifiée dans d'autres versions d'Opale, il faut donc chercher à y déterminer le sens de la cellule et ne pas se reposer sur l'effet graphique voulu pour faire ce choix.

# <span id="page-38-0"></span>**3 Texte illustré**

Le texte illustré, permet de rendre solidaires une image et sa légende. Les options de positionnement définissent la place du texte relativement à l'illustration. La taille de l'image est automatiquement réduite pour tenir en vis à vis du texte (les actions de redimensionnement au curseur n'ont donc pas d'incidence sur l'affichage de l'image).

- À l'intérieur d'un Grain de contenu, créez un emplacement <Texte illustré> avec l'étoile d'insertion ;
- Rédigez le texte, puis glissez / déposez l'image voulue (dont vous aurez préalablement créé l'item) sur l'icône d'association de ressource ;
- Définissez les positions relatives du texte et de l'image en déroulant la liste prévue à cet effet ;
- Le texte et l'image apparaîtront côte à côte dans les publications quel que soit le support.

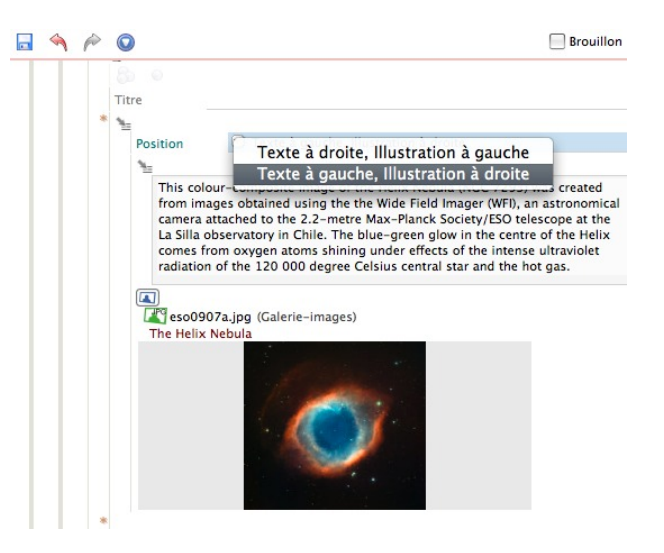

Écran 7 *Texte illustré*

Voir aussi : Images

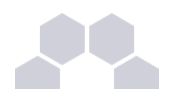

# <span id="page-39-0"></span>**4 Références**

Quatre types de références peuvent être utilisés dans votre contenu :

- Abréviation ;
- Glossaire ;
- Bibliographie;
- Références.

**Insérer une référence**

**Créer une référence (exemple Abréviation)**

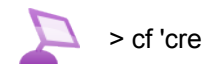

> cf 'creer\_reference.scr.swf'

Il existe une façon simple pour introduire des références qui vous épargnera quelques difficultés. Voici cette procédure simplifiée :

- ► Créez d'abord votre référence dans votre atelier en passant pas Créer un item
- ► Une fois la référence créée dans l'atelier, retourner dans votre formulaire
- ► À l'endroit de votre choix, saisissez le texte qui portera le lien de votre référence (titre de l'ouvrage pour une référence bibliographique, mot pour le glossaire...)
- ► Sélectionnez ce fragment de texte : il se met en surbrillance
- ► Glissez/déposez l'item <Référence> de votre atelier vers votre formulaire et placez-la exactement sur la zone de surbrillance
- ► Le fragment de texte de votre formulaire se colore et se surligne : la référence est correctement associée à votre contenu.

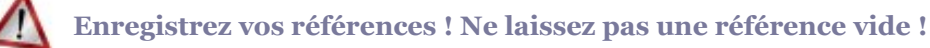

Vous devez faire bien attention à enregistrer votre item car il n'y a pas de sauvegarde automatique. Par ailleurs, si au moment de créer une référence vous cliquez sur le bouton Fermer sans aller jusqu'au bout de votre intention, le bloc de texte sélectionné reste en erreur. Pour éliminer la référence créée par erreur sur ce fragment de texte, utilisez l'outil d'Annulation du texte enrichi y.

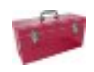

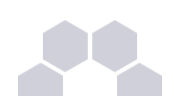

#### **Complément**

L'insertion d'une référence, quel que soit son type, peut aussi se faire de la manière suivante :

- Dans le contenu, sélectionnez le mot ou le bloc de texte auquel vous souhaitez associer une référence ;
- Dans le menu en haut de l'interface d'édition, cliquez sur l'outil Texte enrichi ♪, ;
- Dans la liste, choisissez le type de référence voulu ;
- En bas à gauche de la boîte de dialogue, cliquez sur Créer un nouvel item ;
- Une nouvelle boîte de dialogue apparaît. Renommez la référence puis cliquez sur Créer ;
- Revenez sur la première boîte de dialogue et cliquez sur Sélectionner ;
- Votre mot ou partie de texte est maintenant associée à la référence ;
- Sélectionnez l'item dans votre atelier et renseignez les différents champs proposés.

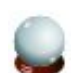

### **Rangement et nommage des références**

Comme pour les ressources, pensez à classer vos différents types de références dans des espaces spécifiques : bibliographie, abréviation, glossaire etc ; ceci facilitera le repérage de vos différents items. Par ailleurs, veillez à adopter des noms d'item à la fois courts et significatifs pour repérer rapidement les items dans votre arborescence. Laissez les noms d'item par défaut (par exemple biblio\_2.ref) rendrait rapidement impraticable l'usage des références.

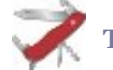

### **Truc & astuce**

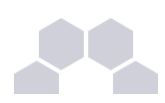

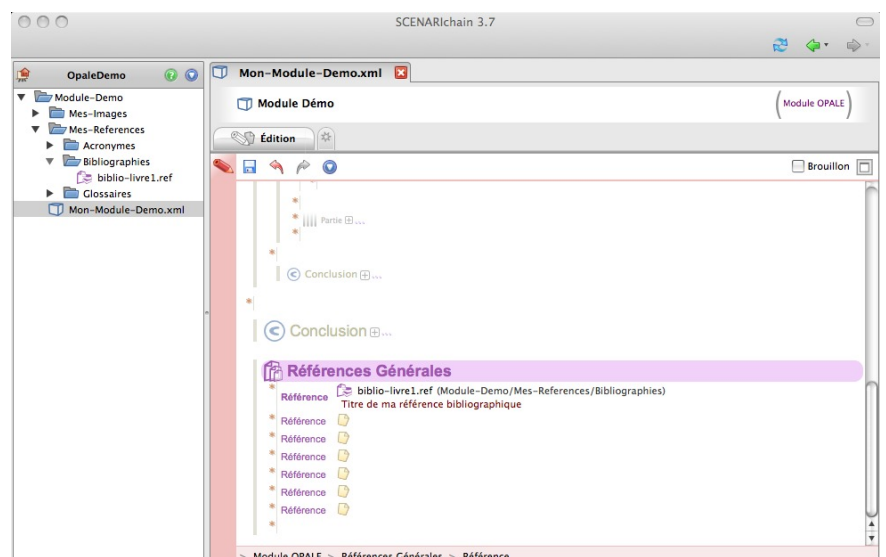

Écran 8 *Les références générales dans Opale Advanced*

Si vous ne souhaitez pas associer une référence à un contenu spécifique mais à l'ensemble de votre module, utilisez la rubrique <Références Générales> de votre item racine.

# **5 Métadonnées**

# **Métadonnées**

Une méta-donnée est un élément servant à définir ou à décrire un document. Les métadonnées décrivent également les aspects normatifs d'un document. Elles facilitent la gestion des ressources documentaires et permettent d'optimiser la recherche et la localisation des documents électroniques. Dans Opale **Advanced**, les métadonnées se composent de :

- mots clés : ils serviront à mettre en place une table des matières des mots clés renseignés dans le module ;
- licence **Creative Commons** : des contrats flexibles de droit d'auteur pour diffuser vos créations (pour plus d'information, consultez le [site web Creative Commons France\)](http://fr.creativecommons.org/) ;
- paternité ou copyright : si vous utilisez une licence autre que celles proposées dans Creative Commons, vous pouvez la renseigner ici. Dans ce champ, vous pouvez également insérer un lien web vers le site sur lequel figure votre licence ;

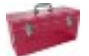

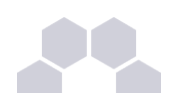

#### **Complément**

Lorsque les métadonnées ne sont pas spécifiées au niveau d'un <Grain de contenu> par exemple, Opale **Advanced** y associera celles renseignées au niveau de l'<Activité> qui le contient. Si ces dernières ne sont pas non plus renseignées, seront retenues celles figurant au niveau du <Module>.

### **Remarque**

Les champs proposés dans les métadonnées ne sont pas obligatoires. Ils sont par ailleurs présents à tous les niveaux de votre module : <Activités>, <Exercices>, <Grains de contenu>. Cela permet de renseigner des métadonnées spécifiques aux différentes parties du cours lorsque l'on travaille à plusieurs sur un même module.

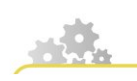

**Externaliser et réutiliser des métadonnées**

#### **Externaliser des métadonnées**

> cf 'metadonnees\_externe\_adv.scr.swf'

Pour externaliser des métadonnées afin de pouvoir les réutiliser dans différentes parties de votre module :

- ► Cliquez droit sur l'espace de votre atelier ;
- ► Dans la liste, choisissez Ajouter un item ;
- ► Dans la fenêtre de création d'items, rubrique "Métadonnées pré-renseignées", choisissez le type de métadonnée que vous souhaitez créer : métadonnée de contenu pédagogique, destinée aux contenus / métadonnée de ressources binaires, destinée aux ressources (images, vidéos, etc.) ;
- ► Remplissez les champs de l'item métadonnée créé ;
- ► Glissez-déposez l'item sur le champ <Métadonnées> déplié de l'item auquel vous souhaitez l'associer.

Voir aussi : Fonctionnalités Opale Starter

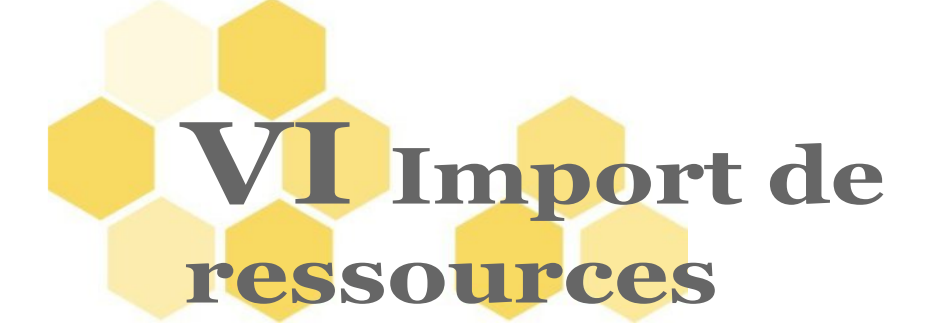

L'application Opale permet d'enrichir les modules en y associant de nombreuses ressources, visuelles, sonores ou interactives.

La procédure générale pour enrichir votre module de ressources externes se fait en deux étapes : importation de la ressource dans votre atelier, puis association de la ressource à votre contenu (voir cidessous).

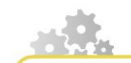

**Importer une ressource dans mon atelier**

**Importer une ressource dans l'Atelier**

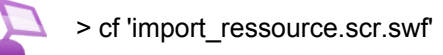

- ► Glissez-déposez la ressource que vous souhaitez importer à l'intérieur de votre espace, dans l'atelier Opale.
- ► Votre ressource est maintenant disponible à l'intérieur de votre espace ;
- ► Renseignez le titre de la ressource puis actualisez éventuellement votre atelier pour faire disparaître la croix rouge sur l'item.

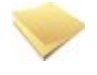

#### **Remarque**

Lorsque vous importez une ressource dans l'atelier Opale, celle-ci est dupliquée sur votre ordinateur. Ceci facilite la gestion des ressources et assure que votre module ne sera pas altéré si un jour vous supprimez la ressource dans le dossier d'origine.

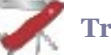

#### **Truc & astuce**

Lorsque vous survolez l'item correspondant à la ressource que vous avez importée, un petit aperçu vous est proposé facilitant ainsi le repérage.

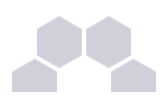

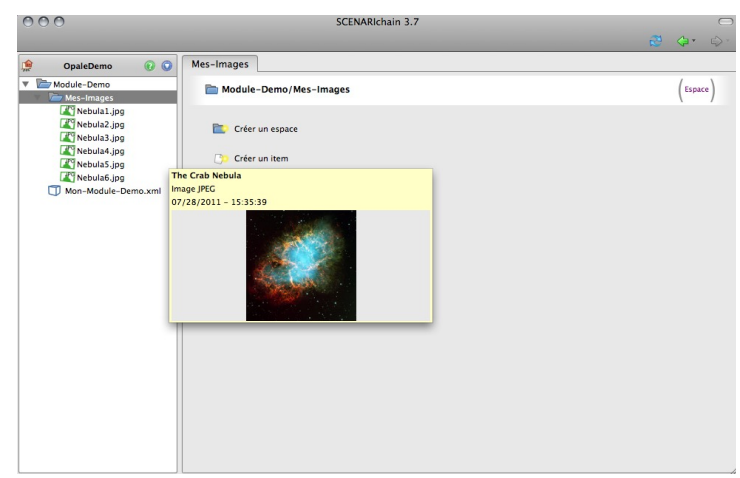

Écran 9 *Aperçu des Ressources au survol*

#### **Conseil**

Pensez à organiser vos ressources dans des espaces dédiés à chaque type de ressource : un espace pour les images, un espace pour les tableaux, un espace pour les vidéos. Ceci vous facilitera le travail si un jour vous souhaitez retrouver une ressource précise !

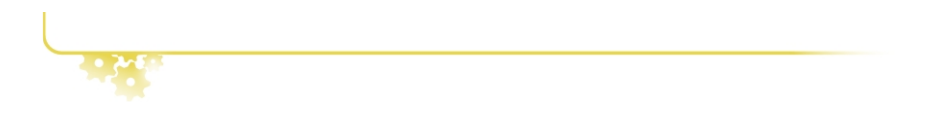

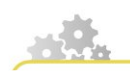

**Associer une ressource à mon contenu**

#### **Associer une ressource au formulaire**

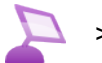

> cf 'associer\_ressource.scr.swf'

Prenons l'exemple d'une image que l'on associe à une balise pédagogique <Information>.

- ► Cliquez sur l'étoile jaune · proposée au même niveau que le texte ;
- ► Dans la liste choisissez Ressource ;
- ► Un champ <Ressource> vous est proposé. Pour appeler l'image à cet endroit du contenu, glissezdéposez-la de l'atelier vers ce champ ;
- ► Votre ressource est maintenant associée à votre contenu.

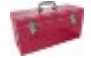

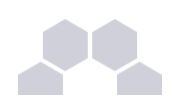

#### **Complément**

Pour associer certains types de ressources multimédia à votre contenu, 3 modalités vous sont proposées :

- Ressource multimédia (embarquée) : la ressource est imbriquée dans la publication (et s'affiche au sein de la page écran dans la génération Web) ;
- Ressource multimédia (lien) : un lien cliquable vers votre ressource est créé et celle-ci est téléchargeable ;
- Ressource multimédia (zoom) : votre ressource s'ouvre dans une nouvelle fenêtre de votre navigateur (pop-up à la taille de la ressource).

Lorsque vous insérez une ressource multimédia, dans l'onglet Propriétés de cette ressource, vous pouvez ajouter une ressource alternative (un texte ou une image par exemple). Cette ressource alternative est destinée à la publication papier.

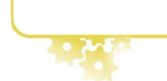

# **1 Images**

Opale accepte "en entrée" les formats d'image suivants : JPG (et JPEG), PNG et GIF.

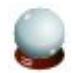

### **Choisir un format d'image**

Si vous produisez vous-mêmes les images et que vous avez à choisir un format, il est traditionnellement conseillé d'utiliser, quel que soit les logiciels impliqués :

- JPG pour les photographies, car il permet de les compresser efficacement au prix d'une perte de qualité souvent imperceptible ;
- PNG pour les logos, dessins avec aplats de couleurs... car il permet de conserver une qualité maximale avec une taille de stockage raisonnable dans ces contextes ;
- GIF est un ancien format généralement moins performant en qualité et en espace occupé. Si vous insérez une image GIF elle est convertie au format PNG dans les pages web générées. Attention : les images GIF animées ne sont pas supportées !

L'espace disque occupé est de moins en moins un obstacle à l'intégration de contenus riches en images, mais choisir le bon format permet par exemple d'accélérer les chargements des pages web en formation à distance tout en conservant une bonne qualité.

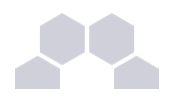

Voir aussi : Texte illustré

> "cfTexte illustré", page [40.](#page-39-0)

#### **Mise à l'échelle**

Depuis Opale 3.1, vous pouvez ajuster les dimensions d'une image, ce qui prendra effet lors des publications (mais elle reste toujours soumise à une taille maximum liée au support).

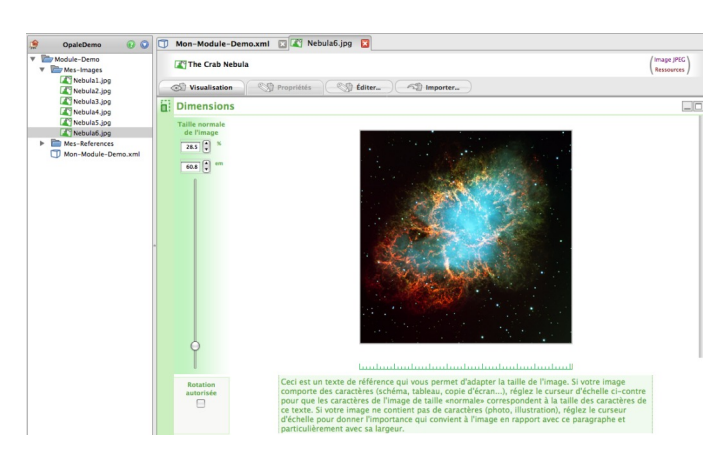

Écran 10 *Redimensionnement d'une image*

Dans la zone de gauche, vous pouvez forcer une remise à l'échelle de l'image, soit en complétant une des deux zones "%" ou "em", soit en faisant glisser le curseur d'échelle sur la barre verticale.

Dans la zone de droite, vous avez un aperçu de l'image à coté d'un texte de référence précisant la méthode la plus intuitive pour obtenir la bonne taille :

"Ce texte est un texte de référence qui vous permet d'adapter la taille de l'image. Si votre image comporte des caractères (schéma, tableau, copie d'écran...), réglez le curseur d'échelle ci-contre pour que les caractères de l'image de taille "normale" correspondent à la taille des caractères de ce texte. Si votre image ne contient pas de caractères (photo, illustration), réglez le curseur d'échelle pour donner l'importance qui convient à l'image en rapport avec ce paragraphe et particulièrement avec sa largeur."

**Ce mécanisme de remise à l'échelle dans Scenari est en général recommandé par rapport au redimensionnement de l'image dans un logiciel de dessin, car il ne dégrade pas la qualité de votre image originale**, vous pouvez facilement changer d'avis.

### **Option "Rotation autorisée"**

Si vous choisissez cette option et que les dimensions de l'image sont plus adaptées pour occuper l'espace d'une page A4 horizontalement, l'image est publiée avec une rotation de 90° sur la publication papier.

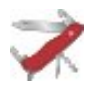

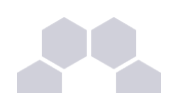

#### **Images et document Microsoft Word**

Pour intégrer un document Microsoft Word contenant de nombreuses images dans Opale, vous devez au préalable récupérer les fichiers sources de ces images. Si vous n'êtes pas en possession de ces fichiers, vous pouvez les recréer rapidement en enregistrant votre document Microsoft Word au format HTML (dans le menu *Fichier / Enregistrer sous*). Le traitement de texte créé alors automatiquement un dossier contenant l'ensemble des fichiers images de votre document. Il ne vous reste plus qu'à optimiser ces dernières selon les spécifications techniques énoncées précédemment. La même fonctionnalité est disponible avec OpenOffice.org.

# **2 Galerie d'images**

La <Galerie d'images> est une ressource qui permet de générer un jeu de vignettes et un diaporama de dimension fixe dans l'export Web et un tableau de vignettes de format fixe dans l'export papier.

Si les dimensions des images d'origine sont inférieures, l'application conserve la taille des images d'origine. Si les dimensions des images d'origine sont supérieures, un redimensionnement proportionnel sera automatiquement appliqué. Pour un bon rendu visuel, il est conseillé de composer des galeries d'images à partir d'images ayant des tailles identiques ou quasiment identiques.

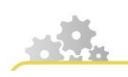

**Créer et insérer une galerie d'images**

### **Créer une galerie d'image**

> cf 'galerie\_images.scr.swf'

- ► Créez un espace *Ressources* dans votre atelier
- ► Créez un sous espace *Galerie* dans cet espace
- ► Glissez/Déposez les images de tailles similaires qui doivent composer votre galerie depuis votre bureau d'ordinateur vers l'espace *Galerie* de l'Atelier.
- ► Renseignez les propriétés de chacune de ces images afin de faire disparaître les croix d'erreur
- ► Puis créez un item galerie d'image pour assembler vos images en procédant comme suit :
	- 1. Dans l'espace *Galerie*, créez un item galerie d'image en passant par ce chemin : *Ressource > Vidéo, sons, Interaction > Galerie d'image.*
	- 2. Nommez cet item dans le champ Nom de l'item ;
	- 3. Donnez un Titre à votre galerie dans la fenêtre édition
	- 4. Associez la première image à l'emplacement <Image> existant par défaut dans votre galerie

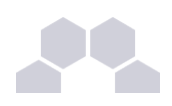

- 5. Puis, avec l'icône Etoile d'insertion , créez autant d'emplacements <Images> que vous le souhaitez
- 6. Glissez/déposez vos autres images sur ces emplacements
- ► Enregistrez votre item avec la Disquette
- Retournez dans votre formulaire et, à l'emplacement choisi, utilisez l'Etoile d'insertion ∗ pour créer un bloc de type Ressource
- ► Glissez/déposez votre item Galerie sur l'icône **Association de ressource** de votre formulaire pour insérer la galerie dans votre contenu
- ► Enregistrez votre formulaire et générez une publication pour vérifier le résultat

# **3 Sons**

- Seul le format MP3 est accepté ; il est interprété dans Opale grâce à un player spécifique.
- Comme pour les vidéos, le plugin Flash est cependant nécessaire.

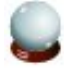

#### **Conseil**

Pour les sons, vous pouvez utiliser comme ressource alternative la transcription de la bande sonore complète ou un résumé.

# **4 Vidéos**

Les formats vidéos suivants sont acceptés par Opale : FLV, MOV, RM, AVI, MPEG, MP4. Comme pour les animations Flash, la publication des vidéos au format papier n'a pas de sens... pensez à utiliser une ressource alternative !

- De manière générale, les vidéos sont affichées dans un cadre de 500x425px.
- Si la vidéo possède une taille supérieure à 500x425px, alors elle subit un redimensionnement homothétique pour tenir dans ce cadre.

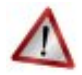

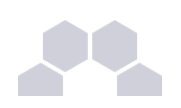

#### **Attention**

Pour que les vidéos puissent être lues par votre navigateur, des plugins spécifiques sont requis :

- AVI : plugin windows media player [\(http://www.microsoft.com/windows/windowsmedia/download/\)](http://www.microsoft.com/windows/windowsmedia/download/).
- FLV, MP4 : plugin Flash [\(http://get.adobe.com/flashplayer/\)](http://get.adobe.com/flashplayer/) la lecture se fait grâce à un player spécifique intégré dans Opale. Flash ne gère qu'un sous ensemble des codecs utilisables en MP4, il faut donc [vérifier la compatibilité](http://kb2.adobe.com/cps/402/kb402866.html) de votre vidéo si vous choisissez ce format MP4.
- MOV, MPEG : plugin quicktime [\(http://www.apple.com/quicktime/download/\)](http://www.apple.com/quicktime/download/).
- RM : plugin realplayer [\(http://france.real.com/player/\)](http://france.real.com/player/).

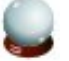

#### **Conseil**

La plupart des ordinateurs sont équipés d'un navigateur web possédant le plugin Flash, pour le moment il y a plus de chances que votre vidéo fonctionne en utilisant ce format plutôt qu'un autre. Ce conseil pourrait être modifié à l'avenir si d'autres formats plus performants se généralisent.

# **5 Animations Flash**

### **Conseil**

Les animations Flash (format SWF) sont destinées à la publication web ; leur publication au format papier n'a pas de sens.

Pensez à créer une ressource alternative de type image par exemple pour garder une cohérence entre votre support écran et votre support papier.

Les spécifications techniques suivantes s'appliquent pour les animations Flash (publication web uniquement) :

- De manière générale, les animations sont insérées dans une zone de taille maximale 550x550px.
- Si votre animation possède une taille inférieure à 600x600px, alors celle-ci subit un redimensionnement homothétique pour tenir dans une zone de 550x550px.
- Si l'animation possède une taille supérieure à 600x600px, alors celle-ci subit un redimensionnement homothétique pour tenir dans une zone de 550x550px mais un bouton de zoom (symbolisé par une loupe) apparaît.

L'animation est alors affichée dans un pop-up non redimensionnable, de taille maximale de 900x700px. De la même façon, si la taille de l'animation est toujours supérieure à ce cadre, un

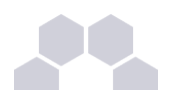

redimensionnement homothétique s'opère.

# **6 Objets "Media Web"**

L'item Média Web permet d'associer à votre module des contenus issus des sites tel que You Tube (vidéo), Canal U (vidéo), Scribd (Pdf), WIMS (exercices scientifiques dynamiques) et tous les autres sites de partage qui permettent de présenter un objet dans votre interface Web en copiant/collant un fragment de code contenant cet objet. Notez bien que la ressource reste distante et ne sera accessible qu'avec une connexion internet.

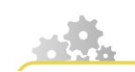

**Créer et insérer un Média Web**

#### **Insérer un Média Web**

> cf 'media-web.scr.swf'

- ► Depuis votre atelier, cliquez sur Créer un item
- ► Dans *Ressources > vidéo, sons et interactions* choisir Média Web
- ► Donnez un nom à cet item et cliquez sur Créer
- ► Attribuez un titre à votre Média Web dans la fenêtre qui s'ouvre
- ► Allez sur Internet et identifiez l'objet que vous souhaitez associer à votre module
- ► Détectez l'option de partage qui vous propose de capturer l'objet (généralement signalée de cette façon </> Code embed ou Export ou Partager ou Intégrer).
- ► Des paramétrages sont parfois proposés comme la taille et la couleur de l'objet : paramétrez l'objet à votre convenance et copiez le fragment de code généré
- ► Revenez sur la fenêtre d'édition du Media Web et utilisez le bouton Coller pour insérer ce fragment de code à l'emplacement prévu
- ► Votre objet apparaît immédiatement dans la fenêtre édition du Média Web
- Renseignez les métadonnées et les alternatives pour la publication papier
- ► Associez votre <Média Web> à votre formulaire comme n'importe qu'elle autre ressource.

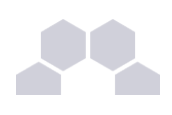

# **7 Sites web "embarqués"**

### **Site web embarqué**

Un site web embarqué est un site web à part entière qui sera rendu consultable en local (non connecté à internet), à l'intérieur de votre module de formation. Le site web embarqué permettra à l'apprenant de consulter des informations présentes sur un site, sans pour autant sortir de son environnement d'apprentissage. Le site web s'ouvre en effet sur une surfenêtre à l'intérieur du module de formation.

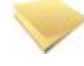

#### **Remarque**

Les ressources de type "site HTML" n'ont de sens que pour la publication web. Il faudra penser à insérer une ressource alternative pour la publication papier.

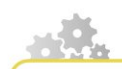

### **Insérer un site web embarqué**

- ► Créez un item de type < Site Web> (clic droit sur l'icône Association de ressource ).
- ► Sur cet item <Site Web>, associez un autre item, de type <media.eWeb> (clic droit sur l'icône Association de ressource **/ i** / créer un item).
- ► Enregistrer l'item <Site Web>.
- ► Sur l'item <media.eWeb>, cliquez sur l'onglet Importer.
- ► Parcourez l'arborescence de fichiers sur votre ordinateur pour aller chercher le site internet que vous souhaitez importer dans Opale.
- ► Celui-ci doit obligatoirement comporter un fichier *index.html* pour pouvoir être associé à votre item <media.eWeb>.

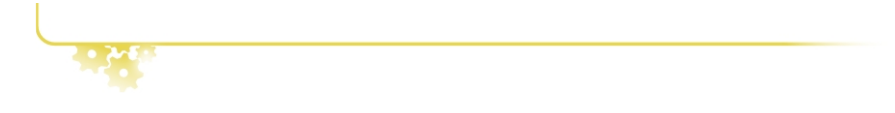

# **8 Tableaux ODS**

Dans la publication web, les tableaux ODS sont transformés en image PNG dans la page, et en SWF dans la loupe.

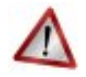

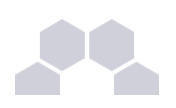

#### **Attention**

Seule la première feuille du classeur est prise en compte.

### **Pour une meilleure mise en forme des tableaux**

Afin que les tableaux créés avec OpenOffice s'intègrent de façon optimale dans Opale, il est recommandé de respecter certaines règles de mise en forme.

Ces règles doivent être appliquées à l'ensemble de la feuille de calcul. Sélectionnez ainsi la feuille entière en cliquant sur la case en haut à gauche (et non sur les cellules de contenu uniquement).

Vous pouvez ensuite effectuer un clic droit sur cette sélection et accéder au menu contextuel de mise en forme des cellules pour paramétrer les propriétés comme suit :

- Police Arial ; il est important d'utiliser une police sans sérif pour une meilleure lecture à l'écran.
- Taille 10 ; les paragraphes de texte étant écrits en police 12 dans la publication papier, il est recommandé d'utiliser une taille inférieure pour les cellules des tableaux.
- Espacement entre le texte d'une cellule et sa bordure de 0,85 mm minimum : toujours dans un souci de confort de lecture à l'écran.
- Privilégiez l'alignement centré des titres (alignement vertical et horizontal).

L'onglet Visualisation d'Opale vous permet de repérer rapidement si votre tableau est correctement mis en forme ou pas. Si celui-ci est trop grand (selon les spécifications techniques énoncées plus haut pour les images), la fin en sera tronquée. C'est la dernière cellule "non vide" en bas à droite qui permet de déterminer cette limite.

### **Attention**

Il arrive que lorsque la hauteur des lignes et/ou la largeur des colonnes ne sont pas homogènes dans un tableau, celui-ci apparaisse tronqué à la publication (une ou plusieurs lignes manquantes). Il est ainsi préférable de ne pas utiliser les fonctions OpenOffice Hauteur de ligne optimale ou Largeur de cellule optimale mais plutôt de définir une taille fixe (en cm) pour l'ensemble des lignes et colonnes.

Voir aussi : Tableaux intégrés et Documents joints

> "cfTableaux intégrés", page [39.](#page-38-0)

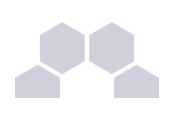

# **9 Schémas vectoriels ODG**

Une image vectorielle est définie à partir de vecteurs (et non comme un ensemble de pixels juxtaposés), ce qui permet son redimensionnement à volonté sans effet d'escalier et sans perte de qualité.

Dans la publication web, les schémas sont transformés en image PNG.

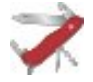

## **Quelle est la taille de mon schéma ?**

Pour connaître la taille de votre schéma créé avec OpenOffice et ainsi respecter les spécifications techniques énoncées précédemment, sélectionnez-le entièrement (avec la souris ou le raccourci clavier [ctrl + A]). Sa taille s'affiche alors tout en bas de votre écran.

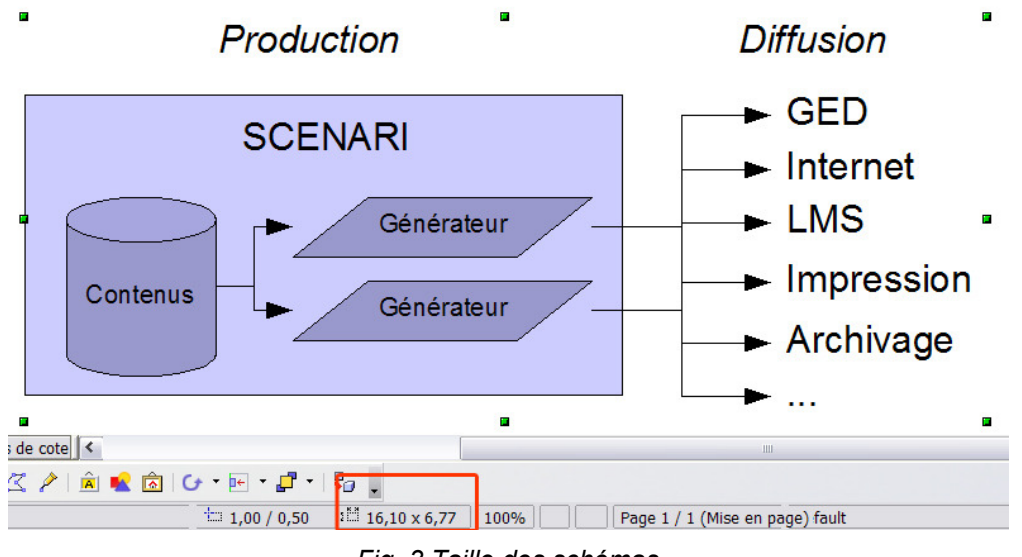

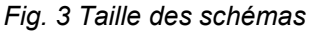

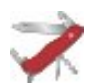

### **Truc & astuce**

Pour que vos schémas s'affichent au mieux dans Opale, vous pouvez suivre les recommandations suivantes :

- Pour associer du texte et une forme, ne créez pas une zone de texte supplémentaire ; il suffit de taper directement votre texte dans la forme.
- Dans une zone de texte, n'utilisez pas la touche [entrée] (paragraphe vide) pour créer un espace entre deux lignes, mais augmentez simplement l'interligne.
- Par défaut, le texte d'une forme (ou d'une zone de texte) est rattaché au coin supérieur gauche de cette forme. Rattachez plutôt votre texte au centre de la forme.
- Utilisez de préférence une police sans sérif.

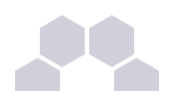

- Utilisez les connecteurs plutôt que les flèches pour relier deux formes.
- Vous pouvez créer un rectangle avec des bordures noires pour encadrer votre schéma : grâce à cette forme supplémentaire, vous serez sûr que ses contours ne seront pas tronqués une fois celui-ci intégré dans Opale.

#### **Conseil**

Vous pouvez utiliser l'onglet Visualisation pour obtenir un aperçu du rendu de votre schéma dans Opale.

# **10 Formules de maths**

Tout comme vous pouvez insérer une image dans une balise pédagogique, Opale vous permet d'ajouter des formules mathématiques à votre contenu pédagogique.

Celles-ci doivent être au format OpenOffice .odf (éditeur de formules de la suite OpenOffice).

Vous pouvez également éditer directement dans Opale une formule en LaTeX (sous réserve d'en connaître la syntaxe bien sûr !), et ce, en utilisant la balise inline <Formule LaTeX>.

Un aperçu dynamique vous permet de visualiser le résultat graphique de la formule que vous êtes en train de taper.

#### **Formats supportés**

Vous avez le choix entre 2 formats pour écrire vos formules :

- **Format OpenDocument** : la solution la plus simple, adaptée aux utilisateurs ne connaissant pas LaTeX, ayant une quantité de formules limitée dans leurs contenus, par exemple dans le secondaire ou les disciplines hors "sciences dures". L'éditeur de formule OpenOffice est relativement simple à prendre en main, la qualité d'affichage des formules est moyenne (très acceptable dans les contextes pour lequel il est conseillé, mais un peu limite pour les spécialistes).
- **Format LaTeX** : le format préféré par la communauté Scientifique de l'enseignement supérieur. Il est recommandé si vous maîtrisez déjà le format LaTeX, que vous récupérez des formules déjà au format LaTeX ou écrites avec un éditeur compatible LaTeX (on trouve fréquemment du mathtype inséré dans des documents words...). La qualité est supérieure, mais son usage nécessite l'installation d'un moteur LaTeX sur le poste de travail ou le SCENARIserver depuis lequel la génération est lancée.

#### **Format OpenOffice**

Les spécifications techniques suivantes s'appliquent pour les formules de mathématiques :

 **1. Publication papier** :

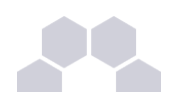

Les formules sont transformées au format ODF.

#### **2. Publication web** :

- Les formules de mathématiques sont transformées en image PNG.
- Les polices génériques par défaut dans OpenOffice sont utilisées.

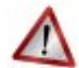

#### **Attention**

Si une formule de mathématiques est trop longue pour être affichée dans une page A4 ou une page écran, l'application ne peut la découper de façon cohérente automatiquement. À vous donc de diviser votre formule en deux, par exemple, pour pouvoir l'afficher sur deux lignes et qu'elle reste lisible.

# **10.1. Formules LaTeX**

### **Introduction**

#### **Les formules LaTeX**

LaTeX, dérivé de TeX, est un langage d'écriture et de mise en forme pour la publications de documents scientifiques. Les documents LaTeX contiennent très souvent des formules, ce sont ces dernières qui peuvent être introduites dans Opale.

#### **Une technique de saisie pratique pour les formules "inline"**

Lorsque vous avez besoin de saisir une formule LaTeX à l'intérieur d'un paragraphe, vous n'avez pas besoin de créer un item externe comme pour l'ODF ou le MML. La procédure est simplifiée :

- Tapez ou copier directement le code LaTeX à l'endroit ou vous voulez qu'il apparaisse sur la ligne ;
- Sélectionnez-le ;
- Balisez le comme une équation interne LaTeX à partir du bouton Insérer une balise dans le paragraphe ou tapez tout simplement [CTRL+H].

Cette option n'est présente que dans le mode Advanced, et non dans le mode Starter.

### **Installation**

Pour exploiter le générateur, vous devez installer un environnement LaTeX sur lequel Scenari va se baser :

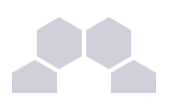

#### **Sous windows**

[MiKTeX](http://miktex.org/) est le mieux testé, installez-le avec les options par défaut, lors de la première utilisation à partir d'Opale, il vous proposera automatiquement d'installer des packages complémentaires, ce que vous devez accepter pour le bon fonctionnement de la génération.

Si le téléchargement échoue lors de ces installations et que vous devez utiliser un proxy, configurez le correctement :

- menu démarrer -> programmes -> miktex -> package manager
- Puis, menu "repository" -> "change package repository" -> (o) package shall be installed from the internet + connection settings... -> [X] use a proxy server + la même config que votre navigateur internet.

Si l'installation automatique des packages manquants n'est pas proposée, vous pouvez essayer d'installer les suivants (peut varier en fonction de la version de miktex utilisée) :

- miktex-freetype-bin
- miktex-dvipng-bin
- unicode
- amslatex
- preview
- txfonts
- zhmetrics (depuis miktex 2.9)

#### **Sous Linux**

Testé avec ubuntu, 5 packages standard sont à installer sur cet OS, [texlive-latex-base](apt:texlive-latex-base) [texlive-latex](apt:texlive-latex-recommended)[recommended](apt:texlive-latex-recommended) [texlive-latex-extra](apt:texlive-latex-extra) [preview-latex-style](apt:preview-latex-style) [dvipng](apt:dvipng)

#### **Sous MacOs X**

Texlive a été testé, vous devez éditer le fichier ~/.MacOsX/environment.plist et rajouter le chemin des fichiers exécutables latex à la variable PATH, par exemple, rajoutez ":/usr/texbin" si LaTeX est installé dans ce répertoire. Vous pouvez utiliser l'application Property List Editor pour éditer facilement ce fichier (dans /Development/Applications/Utilities/). Installez aussi les packages LaTeX mentionnés ci-dessous pour les "autres situations".

#### **Autres situations**

Si vous vous y connaissez bien en LaTeX et que vous voulez tester sur d'autres plateformes, sachez que Scenari utilise les packages latex : "preview" (preview.sty), "txfonts", "unicode" (utf8x.def), "amslatex", "dvipng", et veillez bien à ce que les fichiers exécutables latex et dvipng soient dans le "PATH" système. Consultez cette page wiki pour des informations techniques approfondies : [informations techniques sur](http://scenari-platform.org/trac/modelet/wiki/math/latex) [l'usage de LaTeX dans Scenari](http://scenari-platform.org/trac/modelet/wiki/math/latex)

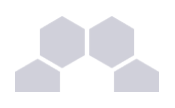

# **En cas d'erreur de génération**

#### **Testez une formule simple**

Avant de commencer, essayez de déterminer si l'erreur est due à l'installation ou à la formule. Par exemple, si l'erreur se produit aussi sur un micro-module avec une formule du type "1+1" c'est probablement une erreur d'installation ou de configuration. Si vous ne rencontrez une erreur que sur les équations avec des caractères spéciaux, c'est peut être aussi un package latex à installer.

#### **Décryptez le message d'erreur**

LaTeX est un langage riche, complexe et rigoureux. Si une formule du document est mal écrite ou a mal été copiée, la publication de votre document devrait tout de même fonctionner sauf la formule en question qui sera manquante ("génération avec anomalie"). Opale vous prévient de cet état à l'issue de la génération par un point d'exclamation et la mention "dernière génération le ... (avec anomalies)". Un bouton rapport offre plus d'informations sous une forme qui peut paraître un peu brutale, voici un exemple pour une formule LaTeX inline invalide :

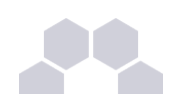

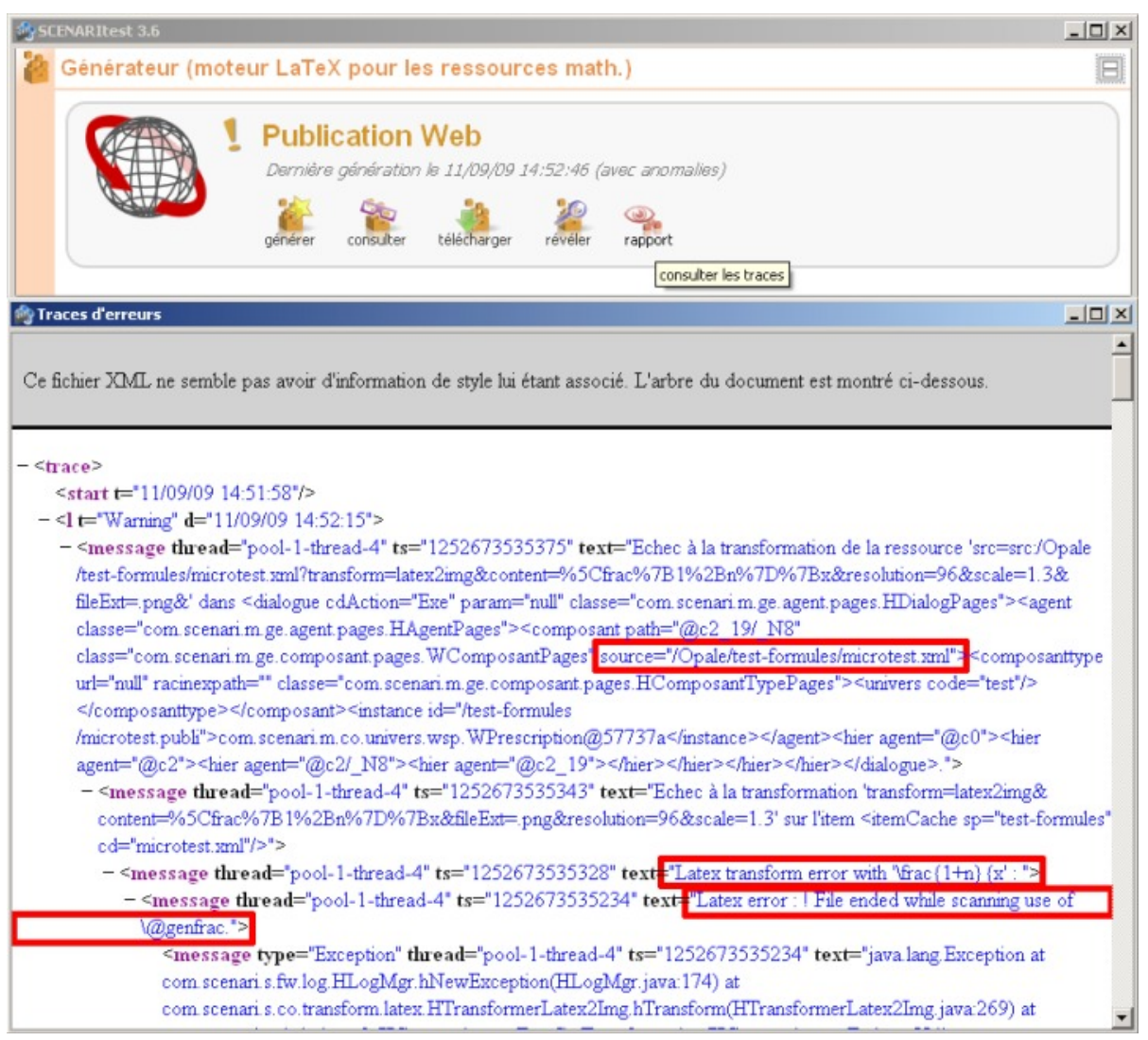

Écran 11 *Erreur LaTeX*

En cherchant bien on doit pouvoir y trouver toutes les informations pour réparer le problème, j'ai rajouté des encadrées rouges pour qu'ils soient mieux visibles :

- Le nom de l'item qui contient de l'erreur (ici le nom de mon module qui contient la formule directement en inline) ;
- La formule, ici "*\frac{1+n}{x*", vous remarquerez qu'il manque une accolade fermante "}", qu'il faut donc la rajouter pour réparer l'erreur ;
- Le message d'erreur tel que LaTeX l'a imaginé : "*File ended while scanning use of \@genfrac*", c'est obscur et réservé aux amateurs de latex ou informaticiens. Parfois en le cherchant sur google on a tout de même quelques pistes.

Les transformations sur les formules sont lancées plusieurs fois (pour avoir des informations de positionnement sur la page), donc ne soyez pas surpris si une seule erreur se traduit par 4 pavés avec la même formule.

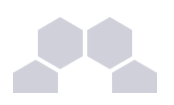

#### **Problème de formule mais pas de message d'erreur**

Lorsqu'une formule provoque une erreur, celle-ci n'est affichée qu'à la première génération. À la génération suivante, si la formule n'a pas été modifiée, elle ne sera pas traitée par Scenari. En résumé, après générations successives, vous pouvez vous retrouver avec des générations non fonctionnelles, sans retrouver leur emplacement dans le contenu.

Pour que les formules en erreur soient à nouveau indiquées comme telles, vous devez "purger le cache" de la génération : Un clic sur l'icône Action à coté du titre de l'atelier, *propriétés*, onglet stockage, bouton purger.

Cette procédure n'est valable que sur un atelier local (hors SCENARIserver).

### **Récupération contenu en cellule de production**

Cette partie regroupe quelques informations utiles aux cellules TICE ou cellules de production, qui doivent récupérer des documents LaTeX sans savoir vraiment ce que c'est (rien à voir avec le composant utilisé dans la fabrication de certains produits industriels au cas ou un doute subsisterait toujours).

# **Question : On m'a donné un PDF qui a été créé avec LaTeX, comment copier mes formules dans Opale ?**

Réponse : vous ne pouvez pas le faire avec seulement le PDF ! Les PDF sont juste des "dessins" obtenu à partir d'un fichier LaTeX, mais ne permettent pas de retrouver la vraie formule sans la retaper en entier. Comme solution, demandez à l'auteur de vous fournir aussi le fichier ".tex", c'est le fichier "source" tel qu'il à été rédigé avant sa publication. À l'intérieur vous devriez pouvoir trouver des formules LaTeX tout à fait exploitables.

Ce serait exactement la même chose si quelqu'un vous passait un PDF exporté à partir d'OpenOffice et que vous cherchiez en copier les formules ODF dans Opale.

L'idéal est d'avoir les deux, le .pdf est peut être plus pratique pour copier le texte (malgré certains caractères spéciaux qui peuvent poser problème) sans les commandes spécifiques au LaTeX, le fichier .tex est indispensable pour extraire les formules.

### **Repérer les formules de math dans un fichier source .tex et les copier**

Le fichier source LaTeX contient plein d'éléments mélangés, du texte, des images et des formules... Vous pouvez trouver un exemple ici : "LaTeX Typesetting By Example", particulièrement intéressant est le dernier paragraphe "Mathematical Equations" . Les équations sont écrites :

Encadrées par des marqueurs <\$>, par exemple :<  $x\gamma$ \$ qui correspond à "x exposant y". Pour le saisir dans Opale, **ne recopiez pas les caractères "\$"**, copiez juste ce qui est à l'intérieur, dans une nouvelle équation à chaque fois. Ces équations sont couramment des

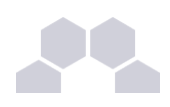

équations simples et utilisées en "inline".

- Encadrées par des marqueurs <\[> et <\]>. Recopiez juste ce qui est à l'intérieur.
- Dans certains cas, encadrées par des commandes <\bdegin{...}> et <\end{...}>, avec "..." en tant que type de partie, par exemple \begin{equation}. Attention, la même notation est aussi utilisée pour certains schéma, pour déclarer certains types de paragraphes de texte, pour plein d'autres raisons, assurez-vous qu'il s'agit bien d'une formule avant de l'intégrer. Dans ce cas, recopiez aussi ces marqueurs <\bdote{...} \end{...} qui sont importants pour la mise en forme lors de la publication de la formule ! Opale accepte les commandes suivantes à l'intérieur d'accolades <\begin{...}> : math, displaymath, eqnarray, equation, align, alignat, et certains autres.

### **Récupérer les formules depuis certains documents Word**

Il est arrivé fréquemment que des enseignants fournissent des documents Word avec des formules sous forme d'"Objet OLE" faits avec certains outils propriétaires comme mathtype, et impossibles à modifier en dehors de l'outil d'origine. Dans le cas de mathtype, il est possible d'exporter en LaTeX, par copier coller de chaque formule ou par conversion de toutes les formules du document. Dans cet outil est aussi recommandé de choisir un format d'export LaTeX simplifié (par exemple du LaTeX wikipedia) pour éviter la génération d'un code moins propre à éditer.

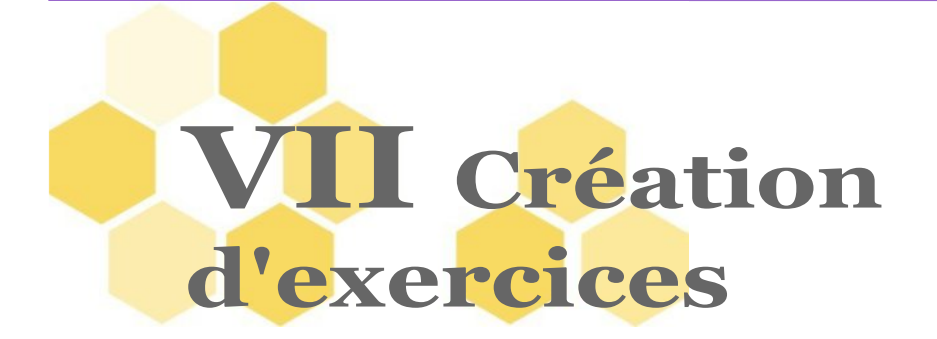

Opale **Advanced** vous permet d'enrichir votre contenu pédagogique avec plusieurs types de quiz : <QCU>, <QCM>, <Texte à trous>, <Catégorisation>, <Ordonnancement des mots>, <Question fermée> et de compiler certains de ces exercices interactifs en <Liste d'exercices> que vous pourrez insérer à n'importe quel endroit de votre contenu.

Aux quiz s'ajoutent des exercices dit <Exercices rédactionnels> et des <Questions de synthèse>.

Ces derniers exercices peuvent être insérés :

- Entre les <Divisions> et/ou entre les <Activités> et/ou entre les <Grains de contenu> de votre module ;
- À l'intérieur d'une <Activité d'apprentissage> ou à l'intérieur d'une <Activité d'auto-évaluation> (seuls les exercices interactifs peuvent être insérés à l'intérieur de cette dernière).

# **1 Modalités des exercices**

### **Exercices formatifs**

On appelle "formatifs" des exercices qui ont pour fonction d'aider l'apprenant à mémoriser ou synthétiser un contenu d'apprentissage sans donner lieu à une évaluation notée. Ces exercices peuvent être placés à intervalles réguliers sur l'ensemble du parcours pédagogique ou dans un module défini. Il peut s'agir :

- de **quiz isolés** ou disposés **en listes** dont les réponses sont immédiatement consultables
- d'**exercices rédactionnels** guidés réalisés en autonomie

### **Exercices sommatifs**

Les exercices dits "sommatifs" sont situés à la fin d'une période d'apprentissage (mois, semestre, année) ou à la fin d'un module. Ils font généralement l'objet d'une évaluation. Cette évaluation est :

- soit automatique comme c'est le cas dans les **activité auto-évaluées** de type série de quiz avec remontée des résultats vers le LMS ;
- soit manuelle comme c'est le cas pour les devoirs à remettre à la correction de type question de

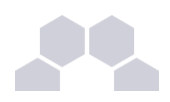

#### **synthèse**

#### **Remarque**

La distinction entre les exercices formatifs et sommatifs est indicative et désigne notamment leur place dans la structure du modèle Opale**Advanced**.

La question de synthèse, notamment est placée en fin d'activité d'apprentissage.

Toutefois, il est parfaitement possible d'utiliser les questions de synthèse et les l'activité d'évaluation à des fins formatives et d'organiser en conséquence leur répartition dans l'ensemble du module.

# **2 Exercices auto-évalués**

# **QCU**

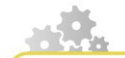

> cf 'exo\_qcu\_adv.scr.swf'

- ► Au même niveau que le <Grain de contenu>, l'<Activité> ou la <Division>, cliquez sur l'icône Étoile d'insertion  $\ast$  ;
- ► Dans la liste choisissez par exemple Exercice : QCU ;
- ► Cliquez sur le *Point d'interrogation* et choisissez Contenu internalisé
- ► Renseignez le titre de l'exercice ;
- ► Saisissez l'énoncé, les différents choix, puis renseignez la <Solution> en choisissant le numéro correspondant au bon choix ;
- ► Si vous le souhaitez, vous pouvez également renseigner des explications pour chaque choix et une explication globale. Ces explications apparaîtront au niveau de la <Solution> de l'exercice.

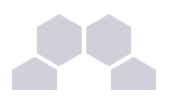

# **QCM**

> cf 'exo\_qcm\_adv.scr.swf' ► Au même niveau que le <Grain de contenu>, l'<Activité> ou la <Division>, cliquez sur l'icône Étoile d'insertion **\*** ► Dans la liste choisissez Exercice : QCM ; ► Cliquez sur le Point d'interrogation et choisissez Contenu internalisé ► Renseignez l'énoncé et les différentes réponses possibles. Pour les réponses devant être cochées, choisissez coché au niveau de la <Solution> ;

► Si vous le souhaitez, vous pouvez également renseigner des explications pour chaque choix et une explication globale. Ces explications apparaîtront au niveau de la <Solution> de l'exercice.

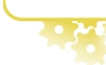

# **Texte à trous**

> cf 'texte\_trous\_adv.scr.swf'

- ► À l'emplacement souhaité pour votre exercice, cliquez sur l'Étoile d'insertion :
- ► Dans la liste choisissez Exercice ;
- ► Cliquez sur le Point d'interrogation et choisissez Contenu internalisé ;
- ► Renseignez le titre de l'exercice ;
- ► Au niveau du Quiz, cliquez sur le point d'interrogation jaune puis choisissez Texte à trous ;
- ► Saisissez votre texte. Pour insérer des trous, sélectionnez le mot à la place du quel vous souhaitez faire apparaître le trou ;
- ► Cliquez droit sur le mot. Dans la liste choisissez Insérer, puis Trou (ou bien utilisez l'outil Texte riche **p**. pour typer en TROU le mot en question) ;
- ► Se placer dans le mot typé en TROU et ouvrir les *Propriétés du trou* pour accéder à la fenêtre de Paramétrage des synonymes et options ;
- ► Saisir les synonymes (et) ou options en créant le nombre d'emplacements voulus avec l'Étoile d'insertion

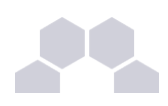

Cliquez sur Mémoriser pour enregistrer et fermer la fenêtre de Paramétrages.

#### **Comment utilisez les paramétrages ?**

- **1.** Les mots typés en TROU sont insensibles à la casse : si la réponse est donnée en majuscules le mot est accepté.
- **2.** Pour accepter des mots équivalents ou des fautes d'orthographe ou de saisie courantes, utilisez les *synonymes*.
- **3.** Pour réduire le champ de possibilités et implémenter une liste déroulante de réponses à la place du trou, utilisez les *options* et procédez comme suit :
	- Dans les <synonymes>, créez autant d'emplacements que souhaité pour les bonnes réponses uniquement
	- Dans les <options>, créez autant d'emplacements que souhaité pour l'ensemble des réponses (bonnes et erronées) qui seront proposées dans la liste

### **Catégorisation**

**Qu'est-ce qu'une catégorisation ?**

La <Catégorisation> est un exercice de type glisser-déposer, dans lequel l'apprenant devra placer un ensemble d'étiquettes dans les catégories correspondantes.

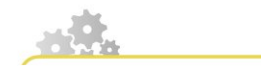

> cf 'categorisation\_adv.scr.swf'

- ► Au même niveau que le <Grain de contenu>, la <Divisions> ou l'<Activité>, cliquez sur l'Étoile d'insertion  $\bullet$
- ► Dans la liste choisissez Exercice ;
- ► Cliquez sur le Point d'interrogation **et choisissez** Contenu internalisé ;
- ► Renseignez le titre de l'exercice ;
- ► Au niveau du Quiz, cliquez sur le Point d'interrogation puis choisissez Catégorisation ;
- ► Renseignez le libellé de la première cible et des étiquettes associées à cette cible. Répétez cette opération pour les cibles suivantes.

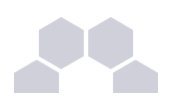

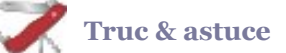

Vous pouvez également insérer des images à la place des textes des étiquettes (cliquez sur le Point d'interrogation , à gauche du champ texte de l'étiquette).

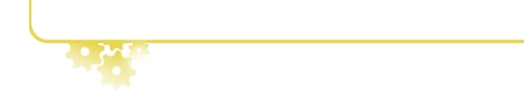

### **Ordonnancement**

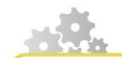

- ► Au même niveau que les Grains de contenu, les Divisions ou les Activités, cliquez sur l'Étoile  $d'$ insertion  $\ast$  ;
- ► Dans la liste choisissez Exercice ;
- ► Cliquez sur Point d'interrogation **>** et choisissez Contenu internalisé ;
- ► Renseignez le titre de l'exercice ;
- ► Au niveau du Quiz, cliquez sur le Point d'interrogation puis choisissez Ordonnancement des mots ;
- ► Remplissez les champs correspondant aux différents mots de votre phrase. Opale **Advanced** proposera l'ensemble des mots renseignés de manière désordonnée et l'apprenant devra les agencer.

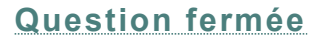

La question fermée est composée d'un énoncé et d'une réponse. Ce type d'exercice est idéal pour les questions ayant pour réponse un mot unique.

Vous pouvez préciser des synonymes (par exemple, si la réponse est une année, "1950" et "50" seront considérés comme exacts).

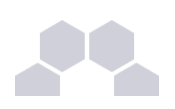

### **Liste de d'exercices**

L'item <Liste d'exercices> permet d'afficher plusieurs Quiz sur une même page.

Seuls les <QCU>, <QCM>, <Texte à trou> et <Question fermée> peuvent prendre place dans ces listes.

Vous pouvez utiliser l'Étoile d'insertion pour compiler des exercices existants dans votre atelier ou bien les créer directement dans le formulaire.

# **3 Exercices rédactionnels**

### **Exercice rédactionnel**

Ce type d'exercice ne peut être utilisé que dans une <Activité d'apprentissage>.

Composé d'une mise en contexte, d'une question, d'indices (que l'apprenant pourra rendre visibles en cas de besoin) et d'une solution, il vous permettra de créer une activité de type TD.

Un <Exercice rédactionnel> peut être inséré à tout moment et tout endroit dans l'Activité d'apprentissage.

La réponse n'est pas évaluée automatiquement comme dans les Quiz.

### **Question de synthèse**

Vous pouvez insérer, **à la fin** (et seulement à la fin) d'une< Activité d'apprentissage>, une ou plusieurs <Questions de synthèse> incitant l'apprenant à résumer et à reformuler ce qu'il a découvert durant cette activité. Cette question s'insère avant la <Conclusion> de votre <Activité d'apprentissage>.

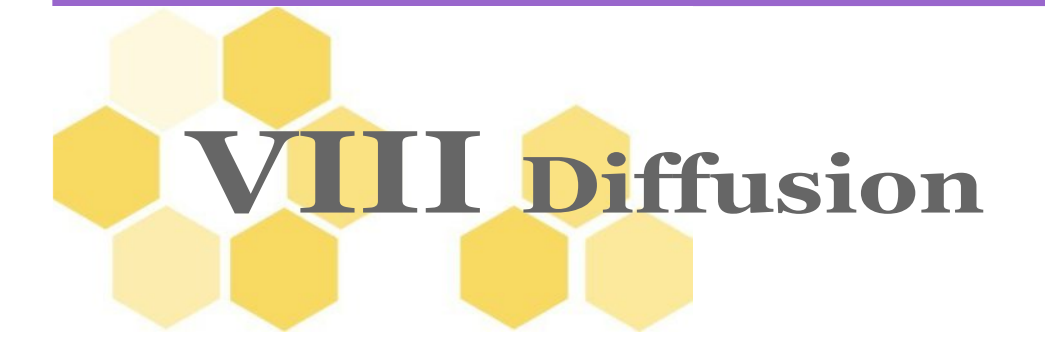

# **1 Publications**

Vous pouvez à tout moment publier (ou générer) votre module réalisé avec OpaleOpale **Advanced**. Pour cela, vous devez au préalable créer un **support de publication**. Plusieurs types de supports existent, en fonction du format dans lequel vous souhaitez obtenir votre document final :

- le support Web (HTML, SCORM) ;
- le support Papier (ODT ou PDF) ;
- le support Diaporama.

Dans Opale **Advanced**, l'export SCORM est pris en charge, vous pouvez paramétrer chaque publication et ajuster les publications à vos besoins de diffusion grâce à certaines extensions.

# **Attention au différentiel Starter / Advanced**

La publication Opale **Starter** est très différente de la publication **Advanced**. Plusieurs aspects ne sont pas pris en charge. Il est conseillé de prendre connaissance de ces différences avant d'opter pour l'une ou l'autre version d'Opale.

Voir aussi : Publication Starter

# **1.1. Web, Papier, Diaporama**

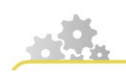

#### **Publier votre contenu**

**Créer un item de publication et publier un module sur différents supports**

> cf 'support\_publi\_adv.scr.swf'

#### Première étape : créer un item de publication

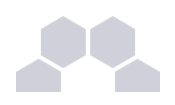

- ► Dans votre atelier, cliquez avec le bouton droit de la souris sur l'espace correspondant à votre module ;
- ► Dans la liste choisissez Ajouter un item ;
- ► Une boîte de création d'items apparaît.
- ► Dans la rubrique *Supports*, sélectionnez Support Web, Support Papier ou Support Diaporama ;
- ► Dans le champs Nom de l'item, renommez l'item comme vous le souhaitez ;
- ► Cliquez sur le bouton Créer ;
- ► L'item <Support de publication> apparaît alors dans votre espace.
- ► Associez l'item racine de votre module à ce support en le glissant-déposant.

Seconde étape : générer votre contenu

- ► Pour générer votre contenu, cliquez sur l'onglet Publication ;
- ► Cliquez ensuite sur générer ;
- ► Opale génère votre contenu ;
- ► Cliquez alors sur consulter ;
- ► Votre publication s'ouvre. Vous pouvez alors la mettre en ligne ou la diffuser sous forme de polycopié ou de site Web.
- ► Vous pouvez également cliquer sur Télécharger pour récupérer votre fichier
- ► L'option Révéler vous permet d'identifier le dossier où les générations sont stockées sur votre ordinateur. Utilisez cette option si vous rencontrez des difficultés pour consulter les générations (notamment au cas où Open office ou le navigateur web ne s'ouvriraient pas automatiquement au clic sur le bouton Consulter).

**Consulter la procédure pour Opale Starter ?**

Voir aussi : Publication Opale Starter

# **1.2. Paramétrage des publications**

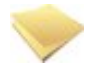

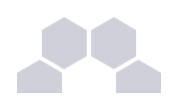

#### **Les paramètres donnent de la souplesse à vos publications**

Dans Opale **Advanced**, toutes les publications sont paramétrables : vous pouvez ajouter un logo, et choisir sélectivement les contenus à afficher. Par exemple, vous pourrez choisir une image pour la page d'accueil de votre module, décider de l'affichage ou non des références ou encore masquer les solutions des exercices...

#### **Paramétrer les publications**

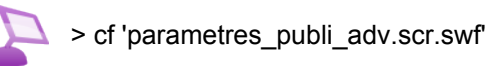

# **1.3. Génération PDF**

L'extension **OpaleGenPDF** permet de générer directement du contenu au format PDF sans passer par ODT. (Cette extension peut nécessiter une mise à jour ScenariChain pour être opérationnelle). Notez bien que la génération directe en PDF ne permet aucune retouche de mise en page sur le fichier de sortie. Pour en savoir plus sur cette extension : [http://scenari-platform.org/addons/](http://scenari-platform.org/addons/co/plateformeExtensions.html)

Voir aussi : Installer une extension

# **1.4. SCORM**

Une fois vos contenus pédagogiques créés avec Opale **Advanced**, vous pouvez les mettre à disposition des utilisateurs grâce à une plateforme de formation (LMS). Pour en savoir plus sur les LMS, consultez Wikipédia à l'adresse suivante : [http://fr.wikipedia.org/wiki/Plate-forme\\_d%27apprentissage\\_en\\_ligne.](http://fr.wikipedia.org/wiki/Plate-forme_d)

Le format SCORM vous permet d'augmenter l'interactivité entre vos contenus pédagogiques et la plateforme (pour récupérer des scores d'exercices par exemple). Ce format n'est pas disponible dans la version simplifiée **Starter**.

## **Quel SCORM ?**

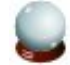

#### **En bref...**

- Choisissez le packaging SCORM spécifique à votre plateforme si elle est dans la liste proposée par Opale. Si elle n'est pas listée, essayez en premier SCORM 1.2.
- Choisissez multi SCO si vous souhaitez pouvoir obtenir les résultats des évaluations et les

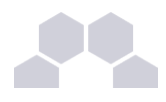

temps de consultation des pages des apprenants. Choisissez mono-sco si vous attachez de l'importance

### **Publication mono SCO**

- **1.** La plateforme ne gère pas l'arbre (le plan) du module de formation et la charte graphique est identique à celle produite dans les publications web classiques ;
- **2.** Seules les informations suivantes peuvent être remontées à la plateforme :
	- le temps passé par l'apprenant sur le module.

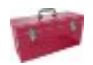

## **Publication multi SCO**

- **1.** La plateforme gère l'arborescence du module de formation, la charte graphique de votre LMS est appliquée sauf pour la zone de contenu ;
- **2.** Certains écrans ne sont pas publiés en multi SCO : la page d'accueil, les pages intermédiaires listant les Grains de contenu d'une Division ou d'une Activité...
- **3.** Le mode multi SCO permet de transmettre à la plateforme :
	- L'état "consultée" ou "non consultée" des pages ;
	- Le temps de consultation de chaque page ;
	- Le score obtenu pour chaque évaluation.
- **4.** En plus de ces fonctionnalités, le LMS peut éventuellement conserver d'autres informations (nombre de consultations ou de tentatives sur les évaluations...) ou offrir d'autres fonctionnalités (moyenne des scores par apprenant ou par module).

### **Comment déposer un module SCORM sur ma plateforme ?**

- Dans le support de publication web, cliquez sur le bouton Publication SCORM ;
- Générez une publication SCORM mono ou multi SCO;
- Cliquez sur Déploiement SCORM 1.2 ou 2004 selon la plateforme sur laquelle vous souhaitez déposer votre module ;
- Attribuez un code et un titre à votre module ;
- Cliquez sur Nouveau packaging ;
- Cliquez sur Télécharger le dernier packaging ;
- Le fichier "zip" généré est prêt pour être déposé sur votre plateforme.

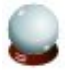

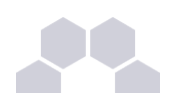

#### **Conseil**

Consultez l'aide de votre plateforme pour savoir comment y déposer ce fichier compressé (.zip). Ce fichier ne doit pas être décompressé.

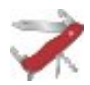

### **Truc & astuce**

Pour en savoir plus sur la compatibilité entre votre plateforme et vos modules SCORM créés avec Opale, vous pouvez consulter cette page :<http://scenari-platform.org/trac/opale/wiki/ScormCompat>

### **Fonctionnalité complémentaire : prise de notes**

Opale permet aux apprenants d'annoter dynamiquement les pages de la publication HTML pendant la lecture. Cette fonction (crayon en haut à droite de l'interface publiée) est disponible sur le support de publication **SCORM mono SCO**. C'est une fonctionnalité indépendante de toute plateforme, dans cette version d'Opale les données sont enregistrées dans le navigateur internet utilisé pour consulter le module (pratique pour des notes personnelles, mais pas destiné à des échanges collaboratifs).

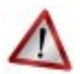

# **Attention à la compatibilité navigateur !**

Cette fonctionnalité n'est compatible qu'avec le navigateur FireFox 2 ou une version supérieure.

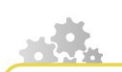

**Annoter un module**

> cf 'annotation.scr.swf'

- ► Lancez la publication SCORM mono SCO.
- ► Commencez le module.
- ► Si vous souhaitez annoter des parties du module, cliquez sur le crayon en haut à droite de l'écran.
- ► Cliquez alors sur la zone de texte que vous souhaitez annoter.
- ► Une zone d'annotation apparaît en dessous du texte.
- ► Saisissez l'annotation. Celle-ci sera sauvegardée et apparaîtra lors des prochaines consultations du module si vous le consultez à partir du même poste avec le même navigateur.
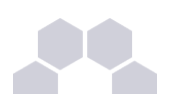

#### **1.5. Diaporama**

La publication <Diaporama> permet de créer, à partir de la même source initiale de contenus, une présentation projetée pour une utilisation en présence. Cette version Diaporama peut être allégée par rapport aux publications Web et Papier grâce à la fonctionnalité avancée qui permet de filtrer les contenus. Une fois les filtres établis, le paramètre Sélection d'un contenu permet de décliner la publication en Version courte ou en Version standard.

Voir aussi : Filtres version courte

> "cfFiltres version courte", page [32.](#page-31-0)

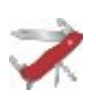

#### **Truc et astuce pour l'affichage du Diaporama**

La publication <Diaporama> est disponible en double affichage :

- un affichage de type slide en pleine page
- un affichage de type html avec un menu de navigation.

**Le choix de l'affichage s'effectue après publication, directement dans le Diaporama, à l'aide de l'outil présent en haut à droite de la page.**

# **2 Diffusion nomade**

#### **L'extension Flux RSS Soreha Tablette**

L'extension "Tablette" du modèle Opale permet de publier un contenu pour iPad sous la forme d'un flux RSS recensant des contenus zippés. L'application gratuite et open source Opale Reader pour iPad permet de télécharger ces ZIP depuis le dépôt RSS, pour les consulter sur l'iPad. Réalisation par Soreha, UTC/ICS. Pour télécharger cette extension :<http://scenari-platform.org/addons/>

Voir aussi : Installer une extension

# **3 Stockage et partage**

**Emplacement des fichiers sur l'ordinateur**

Pour retrouver vos contenus dans votre système de fichiers :

- Cliquez droit sur un item de votre atelier :
- Dans la liste choisissez Révéler dans le système de fichiers.

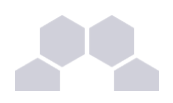

Les contenus de l'application Opale sont stockés dans le dossier **sources** à cet emplacement (sous Windows uniquement) :

*\Mes Documents\opale3.x\Opale\sources\*

Au même niveau que le dossier **sources** se trouve également un dossier **~gen** dans lequel vous retrouverez l'ensemble de vos générations.

Lorsque vous êtes dans SCENARIchain, le dossier **sources** et le dossier **~gen** se trouvent à un emplacement du type :

*\Mes Documents\SCchain3.x\OpaleAdvanced\*

**Transmission et récupération des sources dans une autre application Opale**

Pour partager vos sources :

- Cliquez droit sur votre <Espace racine>
- Dans la liste, choisissez Récupérer un zip
- Transmettez le fichier zip à votre collègue sur clé USB ou en le déposant sur un serveur ou dossier partagé (ces fichiers sont souvent trop volumineux pour être transmis par mail).

Pour installer les sources sur une autre application Opale :

- Dézipper les sources
- Copiez/ collez le dossier **sans le renommer** dans un de vos Ateliers

#### **Attention aux liens brisés et aux messages d'erreur !**

- **1.** Ne renommez jamais un dossier sources au moment où vous le réinstallez dans votre application. Si vous renommez le dossier source, tous les liens seront brisés à l'intérieur de l'espace et il vous faudra replacer une à une toutes les références et toutes les ressources dans votre formulaire.
- **2.** Vérifiez que vous utilisez bien une version d'Opale identique à celle qui a servi pour la production des sources. Dans le cas contraire, il vous faudra nettoyer votre module avec l'assistant d'Opale et vous risquez de perdre des éléments.
- Installez des sources **Advanced** dans une version **Advanced** et non **Starter**.
- Installez des sources *Opale 3.3* dans *Opale 3.3* et non *3.2*.

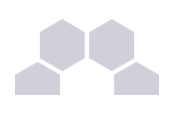

# **4 Styles et graphismes**

# **4.1. Chartes graphiques libres**

La plupart des chartes graphiques sont propriétaires et doivent faire l'objet de développements facturés par un prestataire professionnel. Il existe toutefois deux chartes graphiques complètes pour Opale et une publication papier simplifiée qui sont libres de droits :

- La charte **Quadra** est installée par défaut dans Opale
- La charte **Bulles** est téléchargeable sur SCENARI-Platform [\(téléchargement de Bulles\)](http://scenari-platform.org/addons/co/bulles33.html)
- Une extension **OD simplifié** propose un modèle sobre et ramassé pour les générations odt. [\(téléchargement OD simplifié\)](http://scenari-platform.org/addons/co/ODsimplifie01.html)

<span id="page-74-0"></span>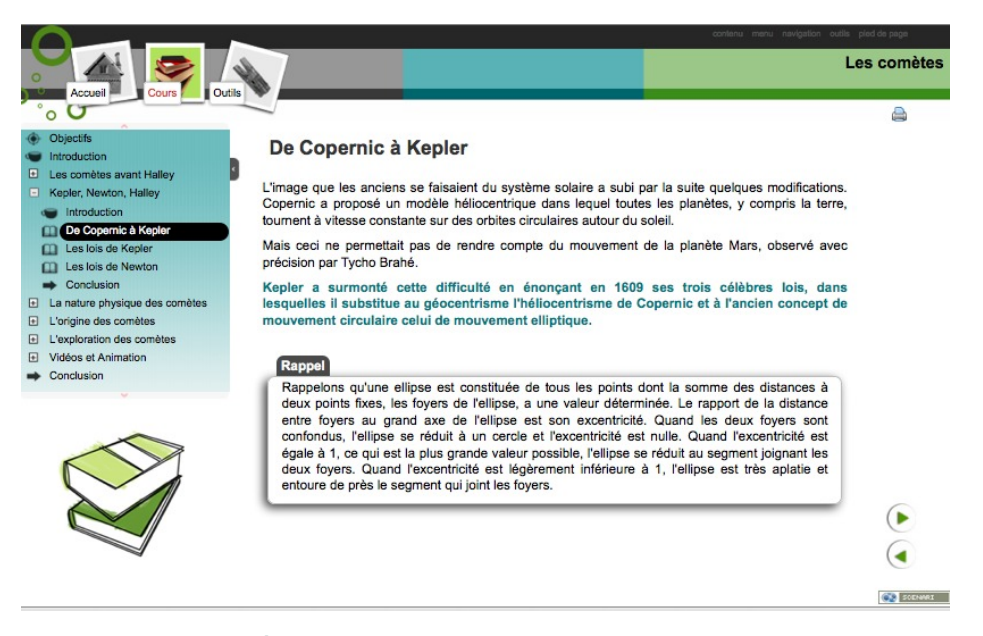

Écran 12 *Génération Web avec Bulles*

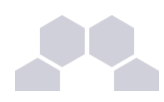

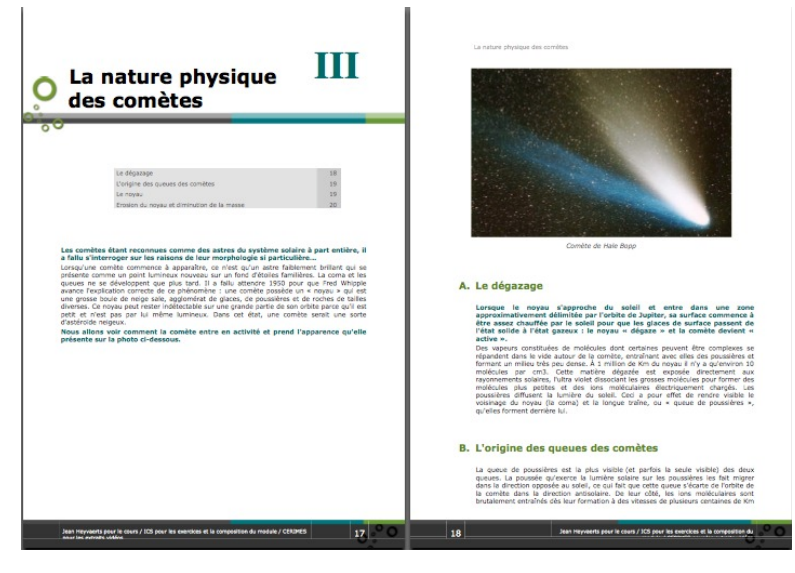

Écran 13 *Génération Papier avec Bulles*

## **4.2. Installation d'une charte graphique**

Des extensions graphiques existantes telles que **Bulles** peuvent être installées dans Opale.

<span id="page-75-1"></span><span id="page-75-0"></span>Voir aussi : Installer une extension

Une fois l'extension installée, la nouvelle charte graphique est activée via l'écran de génération d'un item .publi. comme dans l'illustration ci-dessous.

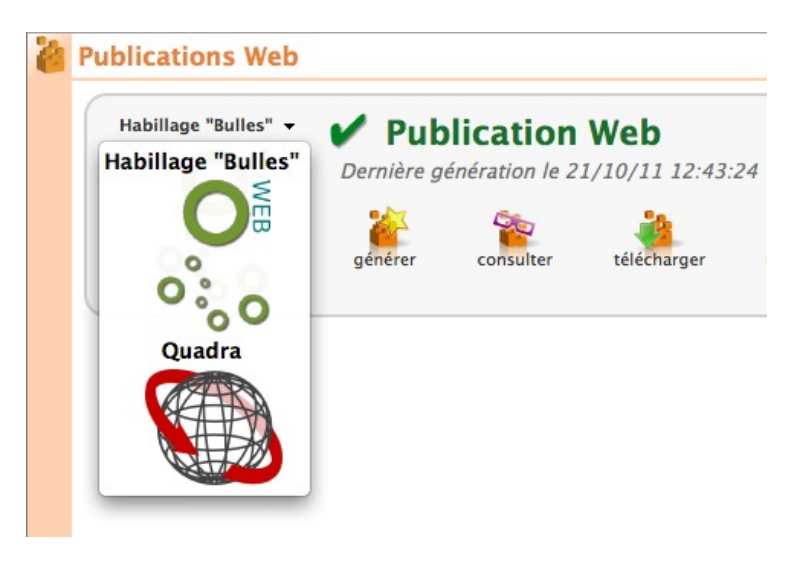

Écran 14 *Sélection de la charte graphique via l'écran de Publication*

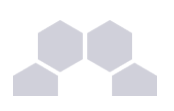

# **4.3. Création d'une charte avec Styler**

**Développer une nouvelle charte graphique**

Il existe une extension, SCENARIstyler qui permet de personnaliser l'aspect graphique des publications Web et Papier.

L'utilisation de cette extension fait l'objet d'un guide séparé et ne peut être résumée dans le cadre de la documentation dédiée à Opale :<http://data.kelis.fr/docs/scbd/scstyler/>

La réalisation des extensions graphiques avec SCENARIstyler requiert :

- Pour l'intégration web de la charte graphique : des compétences en langage CSS, pour une personne à profil webdesigner, graphiste... (Et non pour un auteur classique).
- Pour l'intégration OpenOffice de la charte graphique : de bonnes notions sur les styles OpenOffice ou LibreOffice, de multiples tâtonnements dans l'interface du traitement de texte (l'approche est plus empirique...)

# **IX Version simplifiée Starter**

Opale **Starter** et une version simplifiée d'Opale généralement utilisée en formation. Il est toutefois possible d'utiliser la version **Starter** en production pour des contenus simples dans un contexte non institutionnel. Le fonctionnement d'Opale **Starter** est quasiment identique à celui d'Opale **Advanced**. La différence réside dans le nombre de fonctionnalités disponibles et dans l'ergonomie des fonctions de publication.

Cette section décrit les restrictions et simplifications liées à l'utilisation de la version **Starter** par rapport à **Advanced**.

Si vous découvrez Opale et que vous souhaitez commencer avec Opale **Starter**, il est recommandé de suivre le tutoriel de prise en main rapide.

Vous pouvez à tout moment passer de Opale **Starter** vers **Advanced** par la procédure dite de Bascule.

## **1 Structure Opale Starter**

La structure d'un module Opale **Starter** diffère de la structure d'un module Opale **Advanced** ; notamment Opale **Starter** ne comporte pas d'<Activité d'apprentissag>e ni d'<Activité d'évaluation>.

Opale **Starter** se compose d'un item unique de type "Module Opale **Starter**". Cet item contient une introduction, des objectifs, un corps et une conclusion.

Le corps peut être constitué :

- d'une ou plusieurs <Divisions> et ou,
- d'un ou plusieurs <Grains de contenu> et ou,
- d'un ou plusieurs <Exercices>.

Les Divisions se composent :

- d'une ou plusieurs <Divisions> et ou,
- d'un ou plusieurs <Grains de contenu> et ou,
- d'un ou plusieurs <Exercices>.

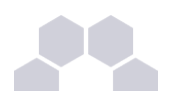

Les Grains de contenu se composent :

● de balises pédagogiques (contenant du texte, des images, des animations, des liens vers des documents, des objets embarqués ou iframes) et/ou de parties contenant elles mêmes des parties ou des balises pédagogiques.

Les Exercices se composent d'un ou plusieurs QCM ou QCU.

### **2 Exercices Starter**

Les exercices dans Opale **Starter** sont réduits aux QCU et QCM.

Ils ne sont pas compilables en <Liste d'exercices> ni en <Activité d'évaluation>. Il n'est donc pas possible de renvoyer à l'apprenant un <Feedback> **global** sur un score en rapport avec une **série** d'exercices.

## **3 Publication Starter**

La procédure de publication est simplifiée dans la version **Starter**. Celle-ci s'effectue directement par un onglet dédié du Module, sans qu'il soit nécessaire de créer un item de publication. Les générations SCORM et Diaporama ne sont pas prises en charge.

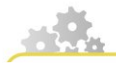

**Publier un module avec Starter**

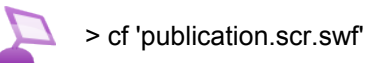

Pour publier votre module de formation, cliquez sur le bouton Publications.

Cet onglet vous propose deux types de publication :

- ► la publication papier (au format OpenDocument Text) ;
- $\blacktriangleright$  la publication web.
- ► la génération des publications s'effectue ensuite de la même manière que dans Opale Advanced.
- ► NB : les publications **Starter** n'ont pas de paramètres tels que l'ajout d'une image de couverture ou le filtrage des contenus.

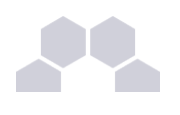

# **4 Fonctionnalités Starter**

Les fonctionnalités et possibilités de la version **Sarter** sont réduites.

Vous n'y trouverez pas les fonctionnalités avancées suivantes :

- Gestion des onglets
- Externalisation des contenus
- Métadonnées externalisées
- Filtres sur les contenus
- Paramétrages des publications
- Publication SCORM
- Publication Diaporama
- Exercices complexes et Listes d'exercices
- Installation d'extensions

# **5 Bascule Starter / Advanced**

#### **Irréversibilité de la procédure de bascule**

Les contenus que vous avez créés avec Opale **Starter** sont parfaitement compatibles avec Opale **Advanced** et vous pouvez à tout moment basculer votre environnement de travail de **Starter** vers **Advanced**.

Cependant, à partir du moment où vous aurez exploité des possibilités spécifiques au niveau **Advanced**, vos contenus ne seront plus compatibles avec le niveau **Starter**.

Réalisez une sauvegarde de vos contenus si vous souhaitez conserver une version compatible avec Opale **Starter**.

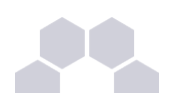

**Comment passer à la version Advanced ?**

**Basculer de Starter à Advanced**

> cf 'bascule.scr.swf'

- 1. Cliquez sur le bouton bleu ce en haut à droite de votre atelier ;
- 2. Dans la liste choisissez Propriétés...;
- 3. Dans la fenêtre qui apparaît, cliquez sur l'onglet Définition ;
- 4. Choisissez Opale **4.** Advanced puis cliquez sur **Enregistrer**;
- 5. Votre atelier est maintenant lié au modèle Opale **Advanced** et vous pouvez continuer à produire sans aucune perte de contenu !

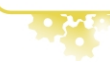

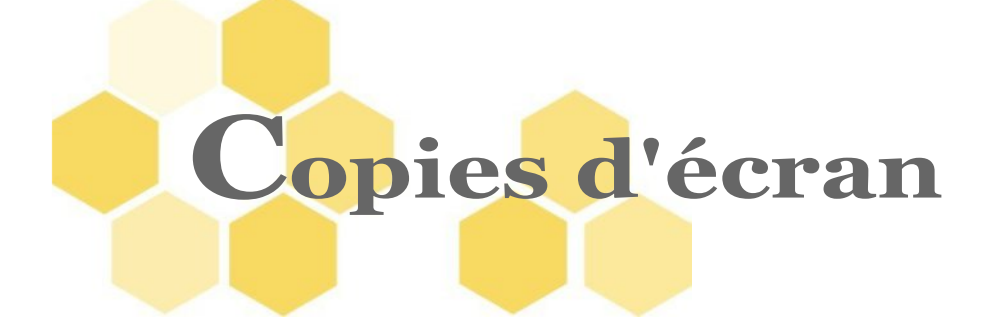

- *Écran 1* Schéma 1 : Conteneurs et Blocs pédagogiques *p. [16](#page-15-0)*
- *Écran 2* Atelier dans Opale *p. [20](#page-19-0)*
- *Écran 3* La zone de Brouillon *p. [29](#page-28-0)*
- *Écran 4* Filtrer les contenus *p. [32](#page-31-2)*
- *Écran 5* Filtres sur les paramètres de publication *p. [32](#page-31-1)*
- *Écran 6* Format des cellules dans les tableaux intégrés xml. *p. [38](#page-37-0)*
- *Écran 7* Texte illustré *p. [39](#page-38-0)*
- *Écran 8* Les références générales dans Opale Advanced *p. [42](#page-41-0)*
- *Écran 9* Aperçu des Ressources au survol *p. [45](#page-44-0)*
- *Écran 10* Redimensionnement d'une image *p. [47](#page-46-0)*
- *Écran 11* Erreur LaTeX *p. [59](#page-58-0)*
- *Écran 12* Génération Web avec Bulles *p. [75](#page-74-0)*
- *Écran 13* Génération Papier avec Bulles *p. [76](#page-75-1)*
- *Écran 14* Sélection de la charte graphique via l'écran de Publication *p. [76](#page-75-0)*